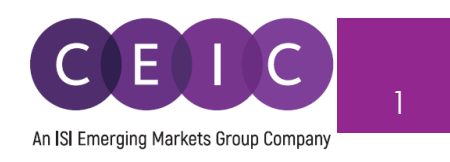

# **CDMNext 用户手册 5.4 版**

© 2022 CEIC Data, an ISI Emerging Markets Group Company. 版权所有.

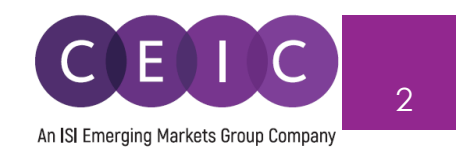

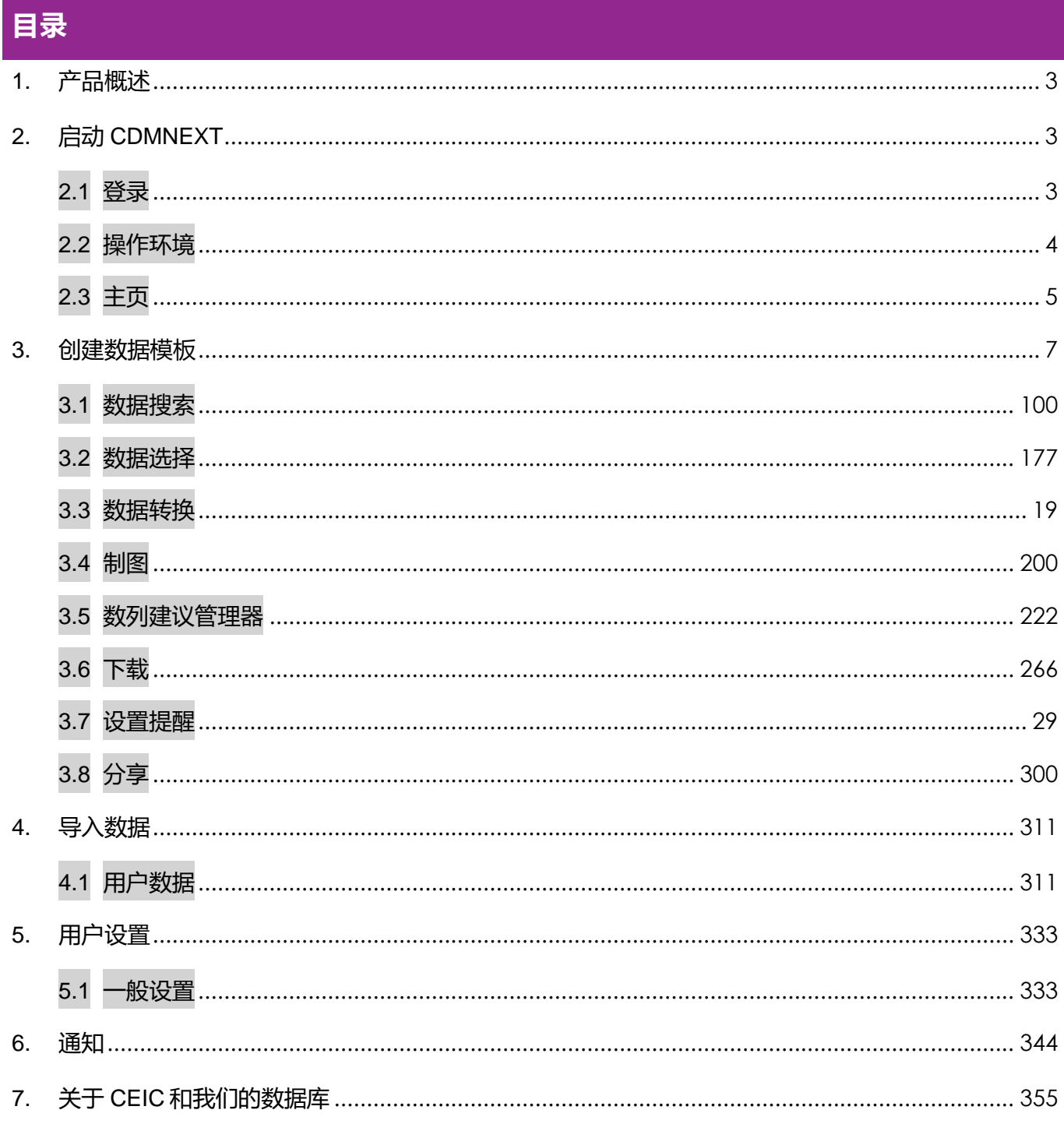

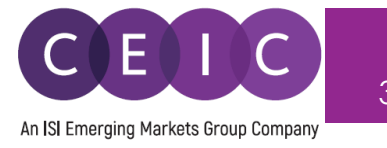

## <span id="page-2-0"></span>**1. 产品概述**

 CDMNext 是新一代升级版网页数据平台,基于通用数据提取工具,帮助用户以创建数据模板的形式 快速完成数据分析, 并提供便捷访问 CEIC 数据库的渠道。在旧版网页版 (WebCDM) 和桌面版 (CDM)的基础上,新版本从性能到实用性都得到了跨越式提升。

我们的专有平台传递了全新的理念,融合数据搜索、高级制图、数据转换、数据提取、数据整合、 数据管理、数据协同和数据互动等多种功能,致力于提升用户体验,仅通过简单步骤,就能完成工作。

## <span id="page-2-1"></span>**2. 启动 CDMNEXT**

#### <span id="page-2-2"></span>**2.1 登录**

访问网址(**https:[//insights.ceicdata.com](https://insights.ceicdata.com/)**)并使用注册邮箱登录 CDMNext。

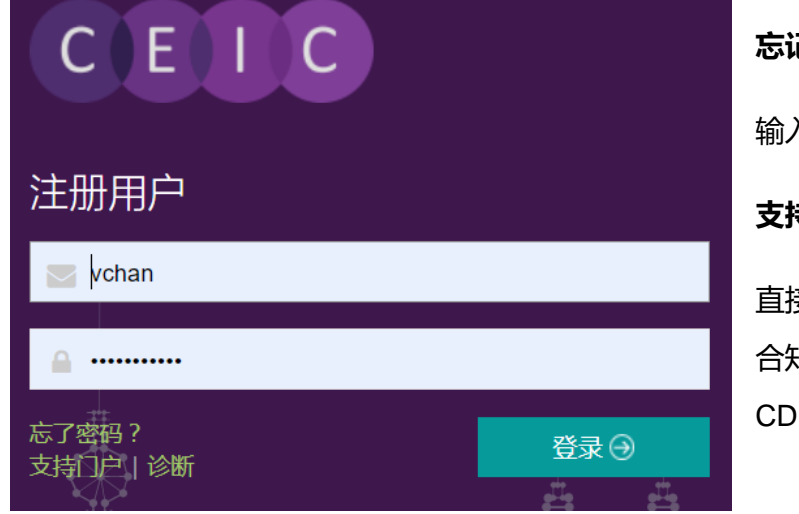

**忘记密码?** 输入注册邮箱以重置密码。 **支持门户**

直接登录 CEIC 支持门户, 即可访问我们的综 合知识库,并获取有关数据、平台和 CDMNext 功能的解决方案、常见问题解答。

#### **访客模式**

IP 认证用户可以在无需注册登录的情况下,直接使用"来宾访问"模式,访问功能不完全开放的数据平 台,获取部分订阅数据。

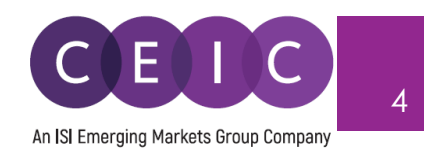

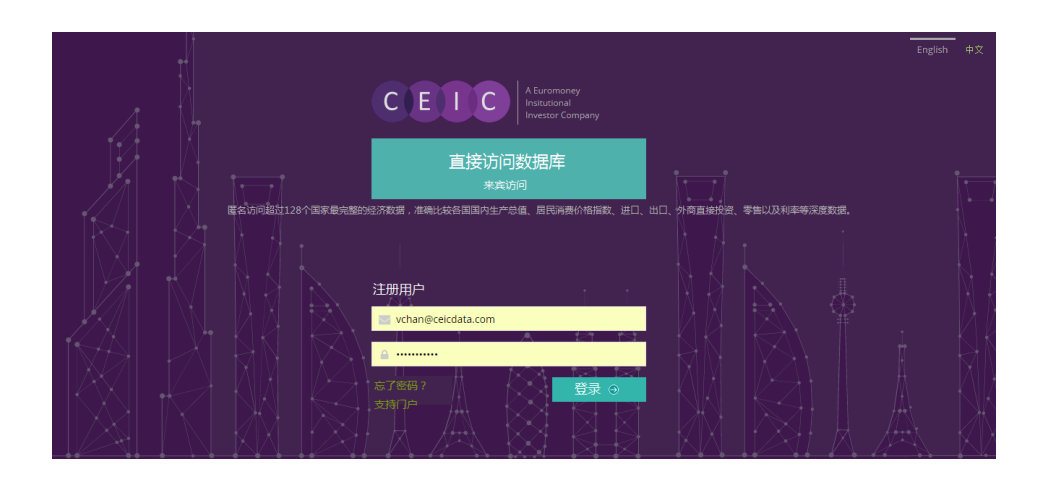

# <span id="page-3-0"></span>**2.2 操作环境**

CDMNext 目前支持下列版本的浏览器和操作环境:

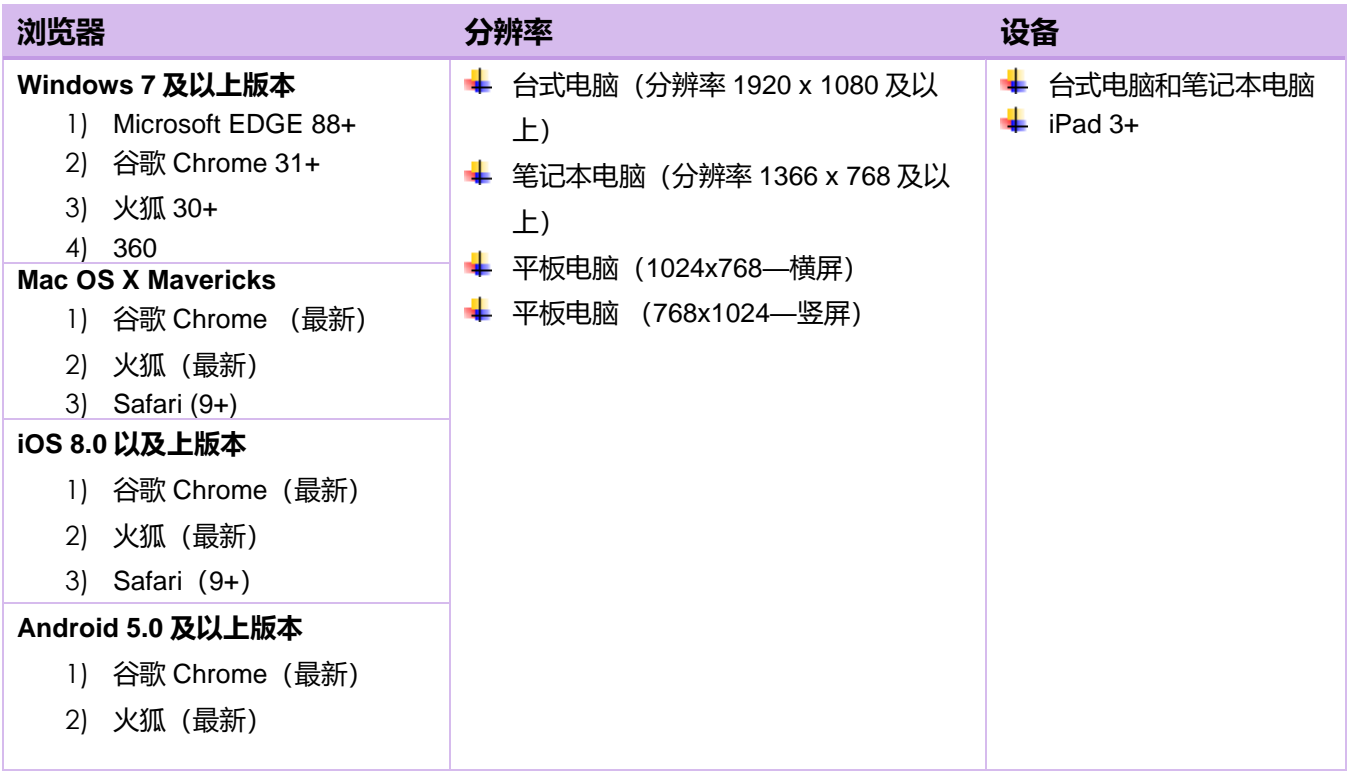

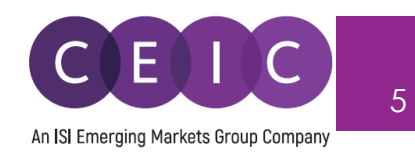

#### <span id="page-4-0"></span>**2.3 主页**

登录 CDMNext 后, 系统默认主页显示为搜索界面, 用户可以自行搜索, 查看所需的 CEIC 数据数 列、数据模板以及数据报告。

 左侧面板为数据和数据模板搜索栏,用户可输入关键词查找所需内容,数据搜索结果将按 CEIC 数据 库、分析、对比、发布和关注列表等不同标签显示。

 右侧面板可供用户自行管理/编辑自有数据模板,用户可在"我的数据模板"文件夹检索已保存以及已 分享数据模板。

#### CEIC

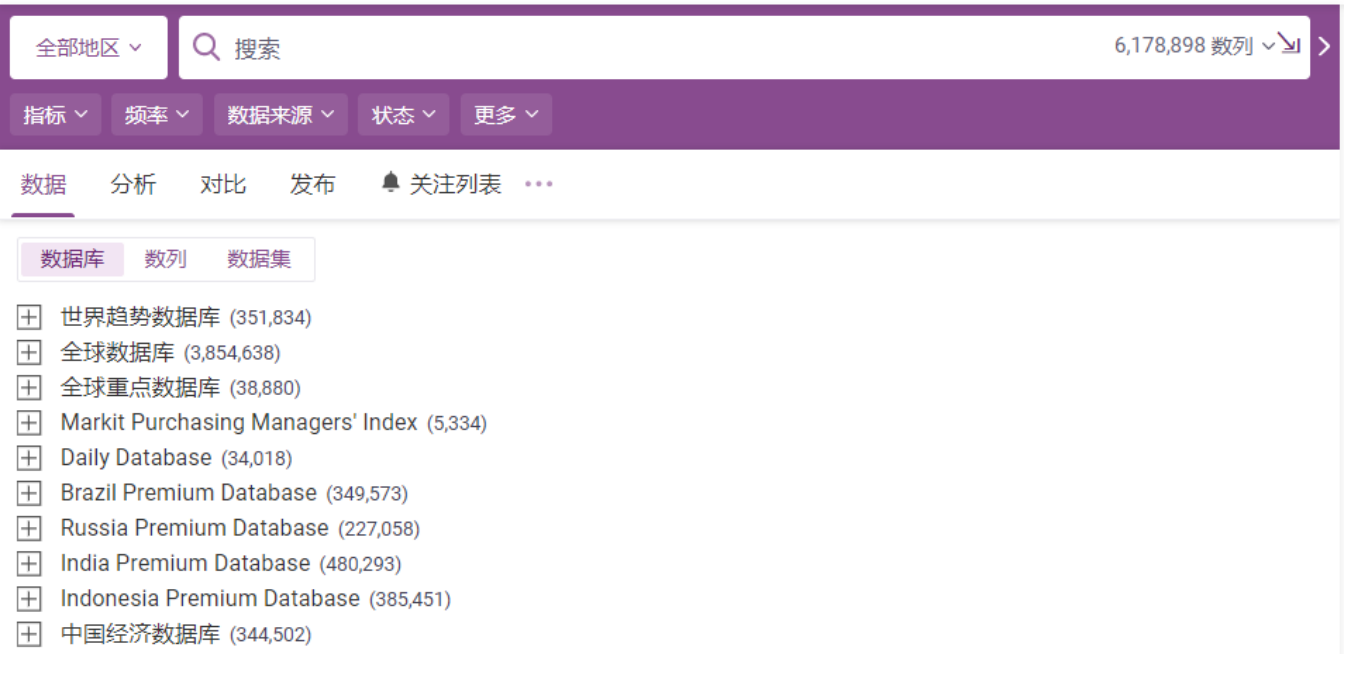

搜索栏下方提供多种浏览模式,方便用户整合搜索结果。

- 1. **数据** 可访问完整的 CEIC 数据库、单独数列和数据集
- 2. **分析** 可访问所有 CEIC 数据模板、EMIS 数据模板以及其他第三方报告,增强数据和时事解析
- 3. **对比** 可查看按部门分组的关键数列标准化列表
- 4. **发布** 数列发布时间表
- 5. **关注列表** 可查看选定数列的最新动态和通知管理

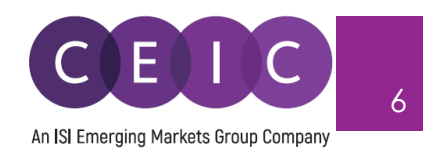

## 如需自定义登录页面,请单击"…"标识,以便设置各个标签的显示顺序。

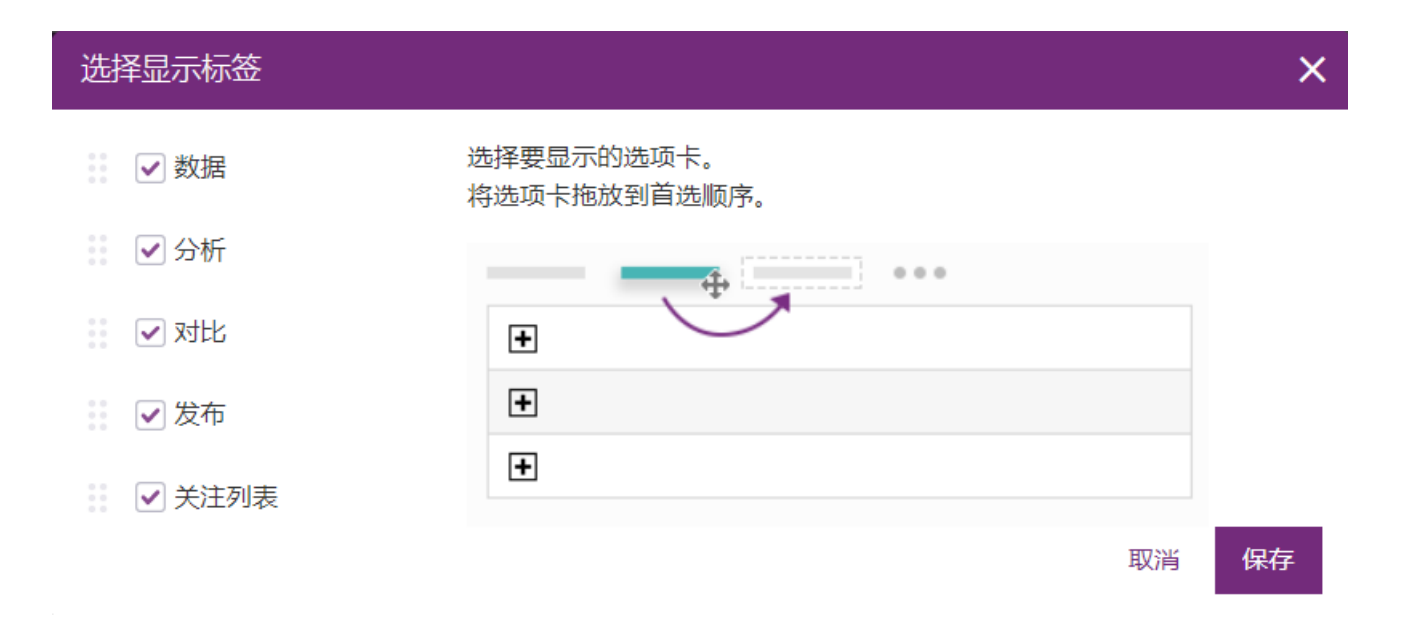

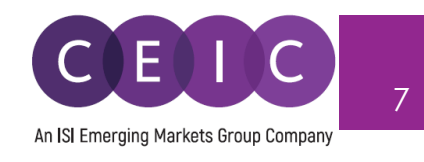

# <span id="page-6-0"></span>**3. 创建数据模板**

 用户只需添加或拖放选定数列到右侧面板,即可创建数据模板,且添加或拖放的过程中选定数列将 自动添加到"我的数列"标签页下。

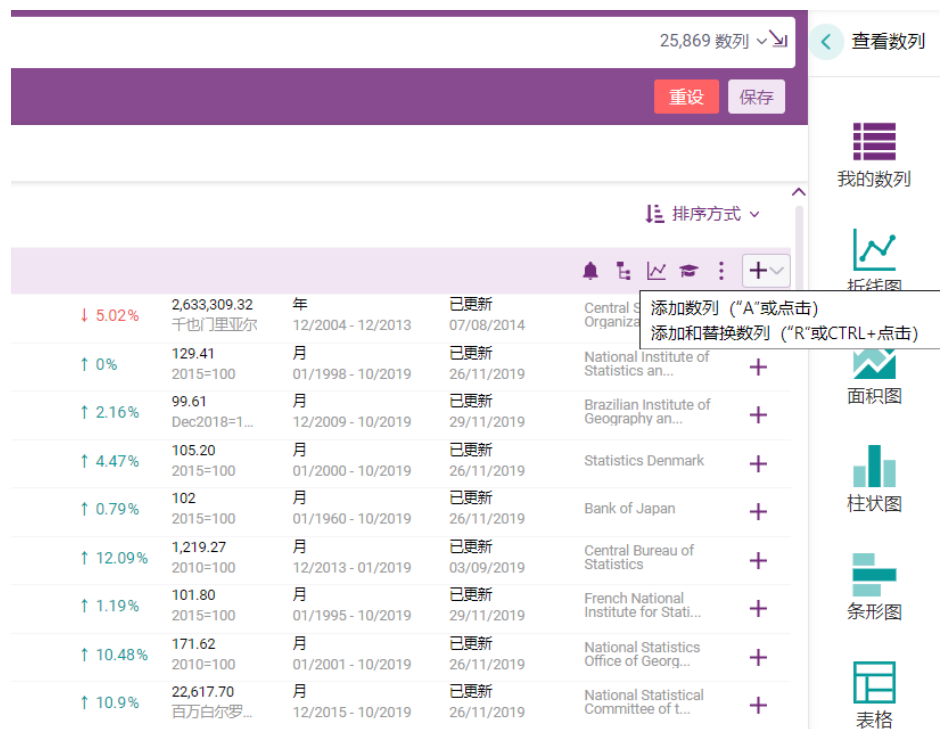

 在右侧面板添加数列之后,数据模板将自动创建成功,并保存在"我的数据模板"选项卡。用户可对数 据模板进行命名,方便保存和管理。

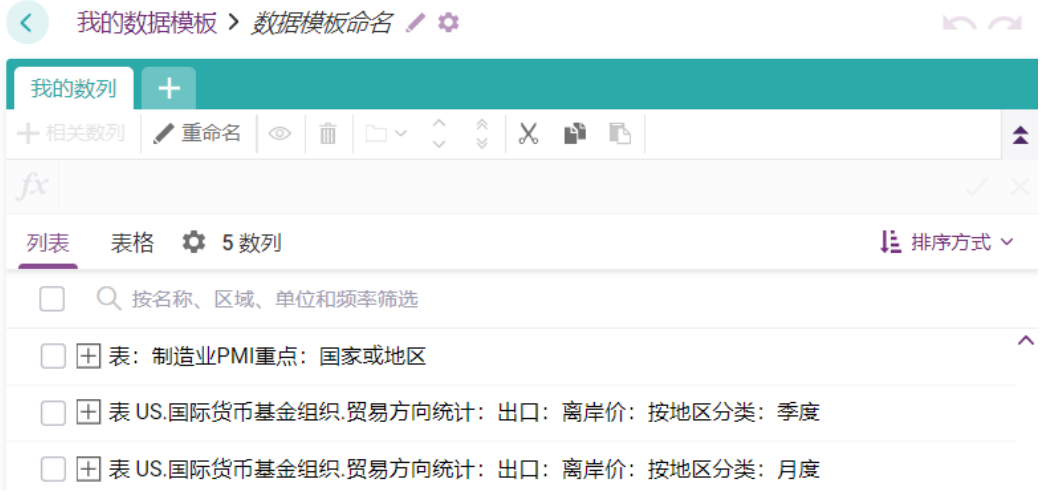

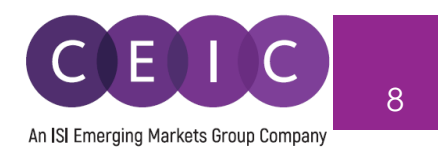

 用户可在数据模板内添加附页,增强可视化效果,具体可添加内容包括折线图、面积图、柱状图、 条形图、扇形图、表格、地图以及热图。与此同时,数据模板还支持插入文本框并添加图片和 URL。

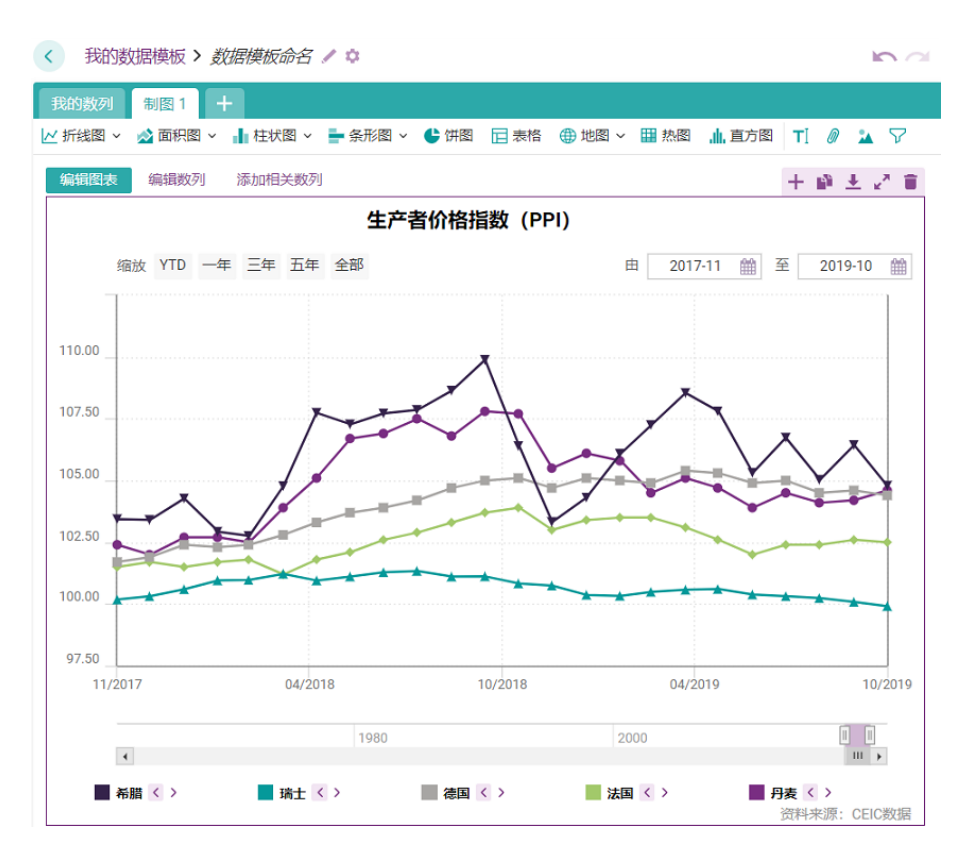

## 点击数据模板标题右侧齿轮图标可进行特定设置,还可以与同事分享该数据模板。

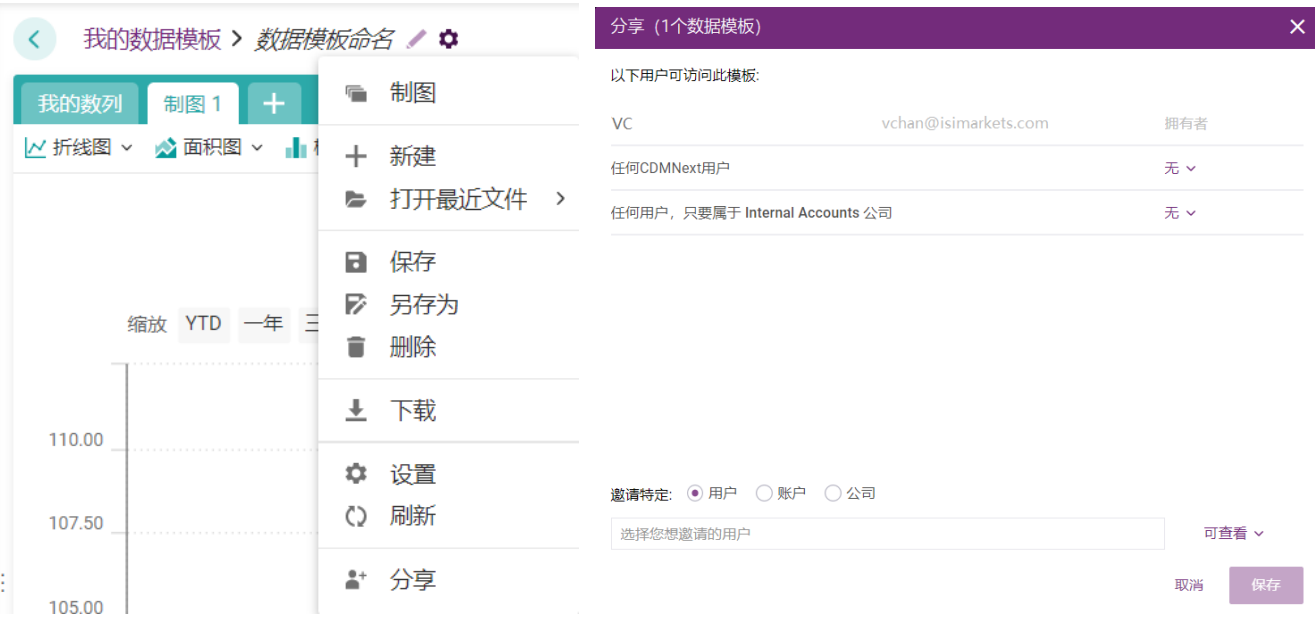

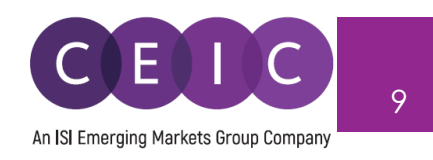

# 点击数据模板标题左侧"我的数据模板"标签,可查看数据模板汇总信息,包括所有已收藏数据模板、 已创建数据模板和已分享数据模板。

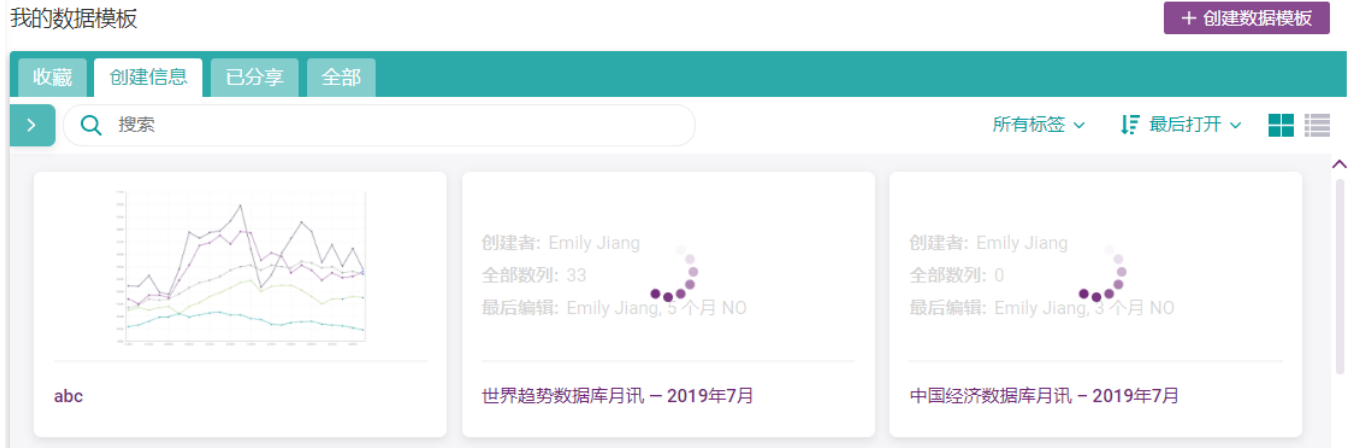

 在"分析"选项卡下,用户可以复制和自定义帐户中可访问的数据模板。点击"自定义"后,右侧"我的数 据模板"页面将自动创建在"分析"页面选定数据模板的副本。创建副本之后,用户可以重命名该数据模板 并进行后续编辑。

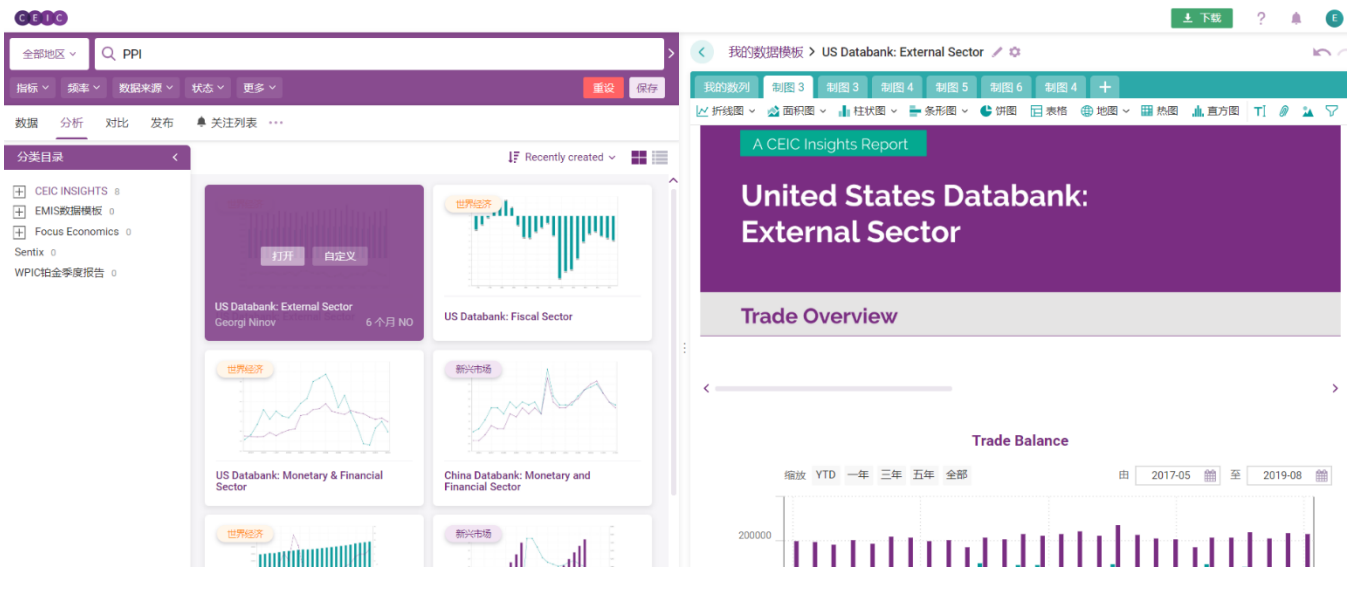

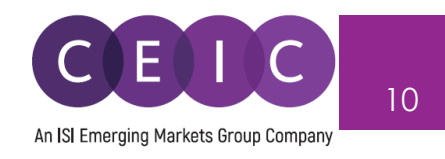

## <span id="page-9-0"></span>**3.1 数据搜索**

 搜索框位于登录页面的中心位置,且用户可以自行调整搜索页面的大小。在右侧面板展开进行数据 模板编辑时,左侧的搜索面板将最小化。

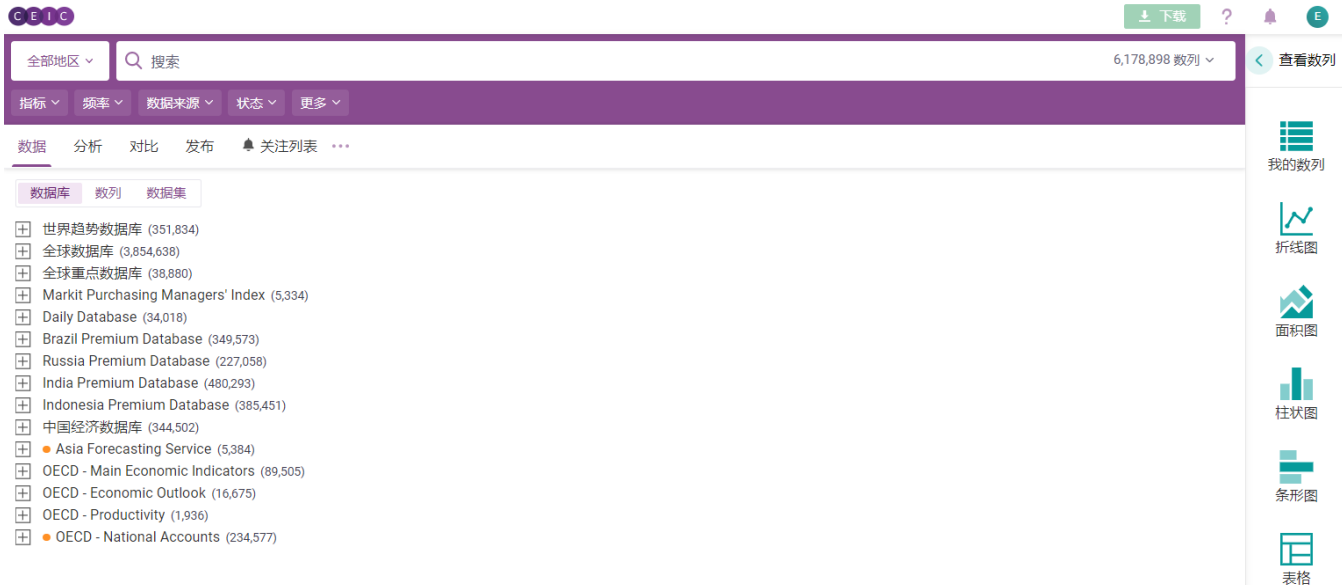

在搜索栏中,用户可以输入任何关键词组合,搜索 CDMNext 数据平台提供的数据数列和数据模板。 API 和 R 套餐订阅用户可以执行 R 码或 API 调用来检索结果。

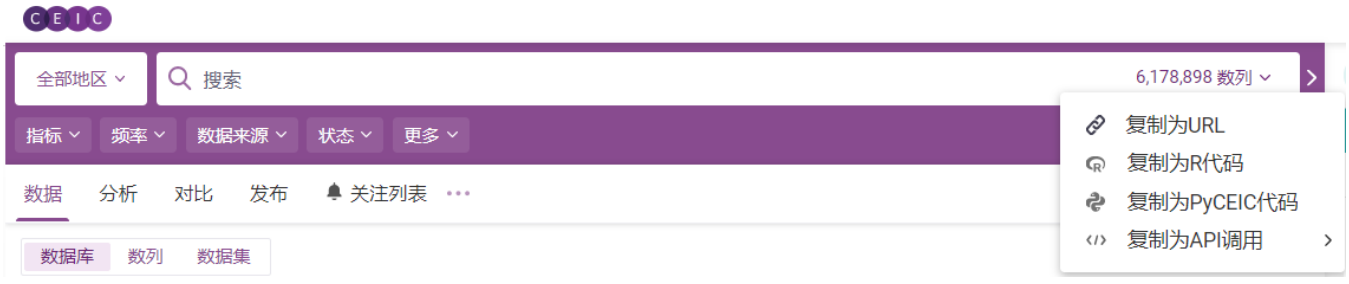

用户可以点击搜索栏左边的"**全部地区**"选项,利用区域筛选器来根据地理位置缩小搜索范围。

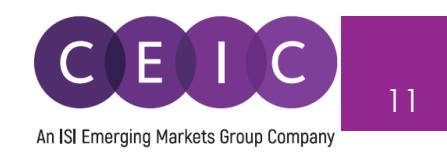

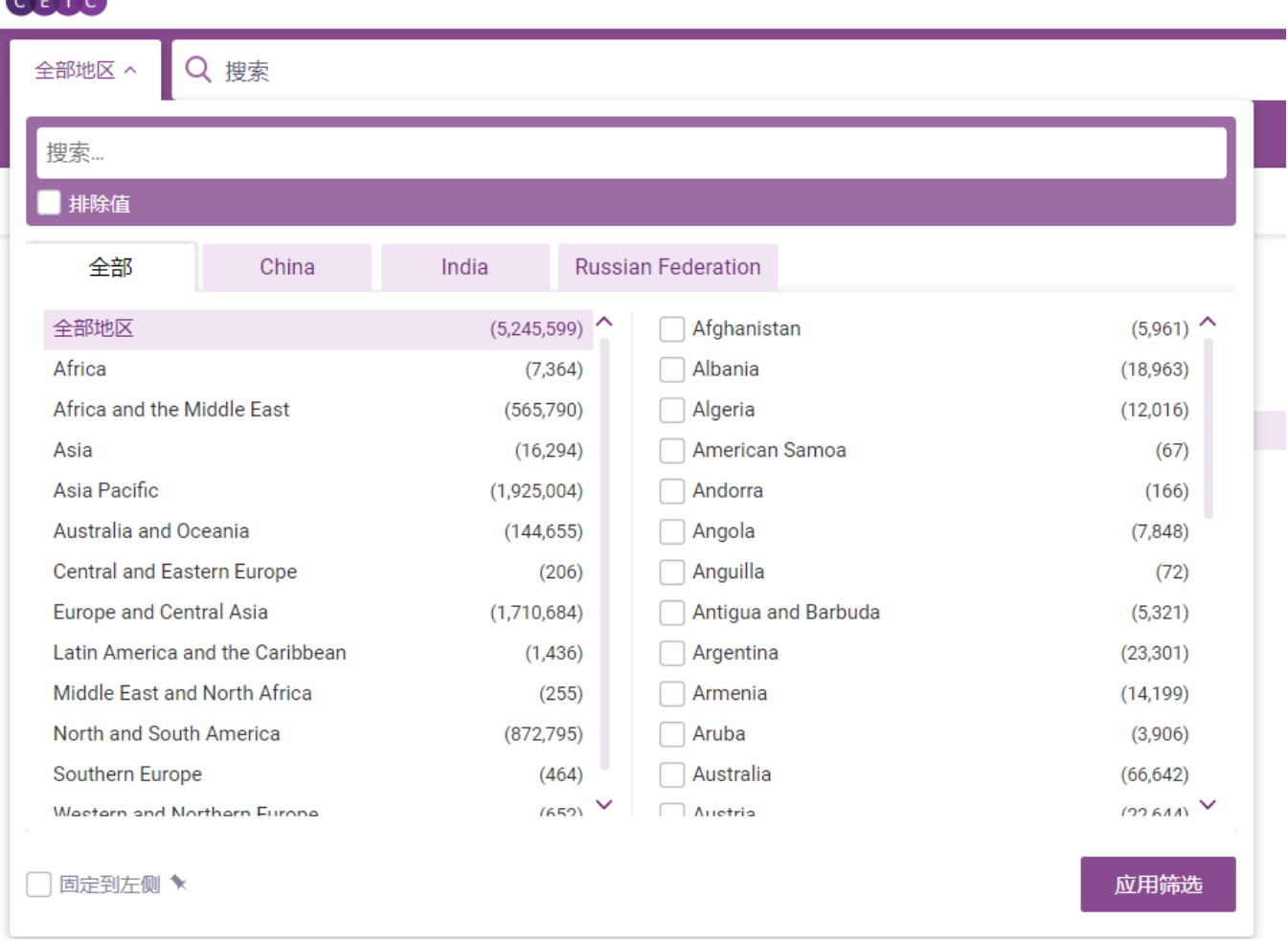

**BOAR** 

 所有其他多维筛选器包括由 CEIC 数据库结构定义的第一级和第二级**经济指标**、**频率**、**来源**、**状态** 等。"**更多**"选项包含更多筛选条件,例如**单位、观测期、只搜索数列名称、只搜索订阅数列、新数列/关 键数列、预测数列、数列发布计划表以及有关重置/停止更新数列的建议**。

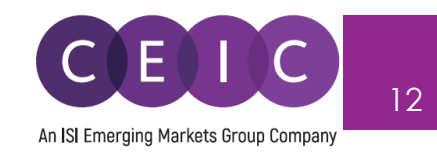

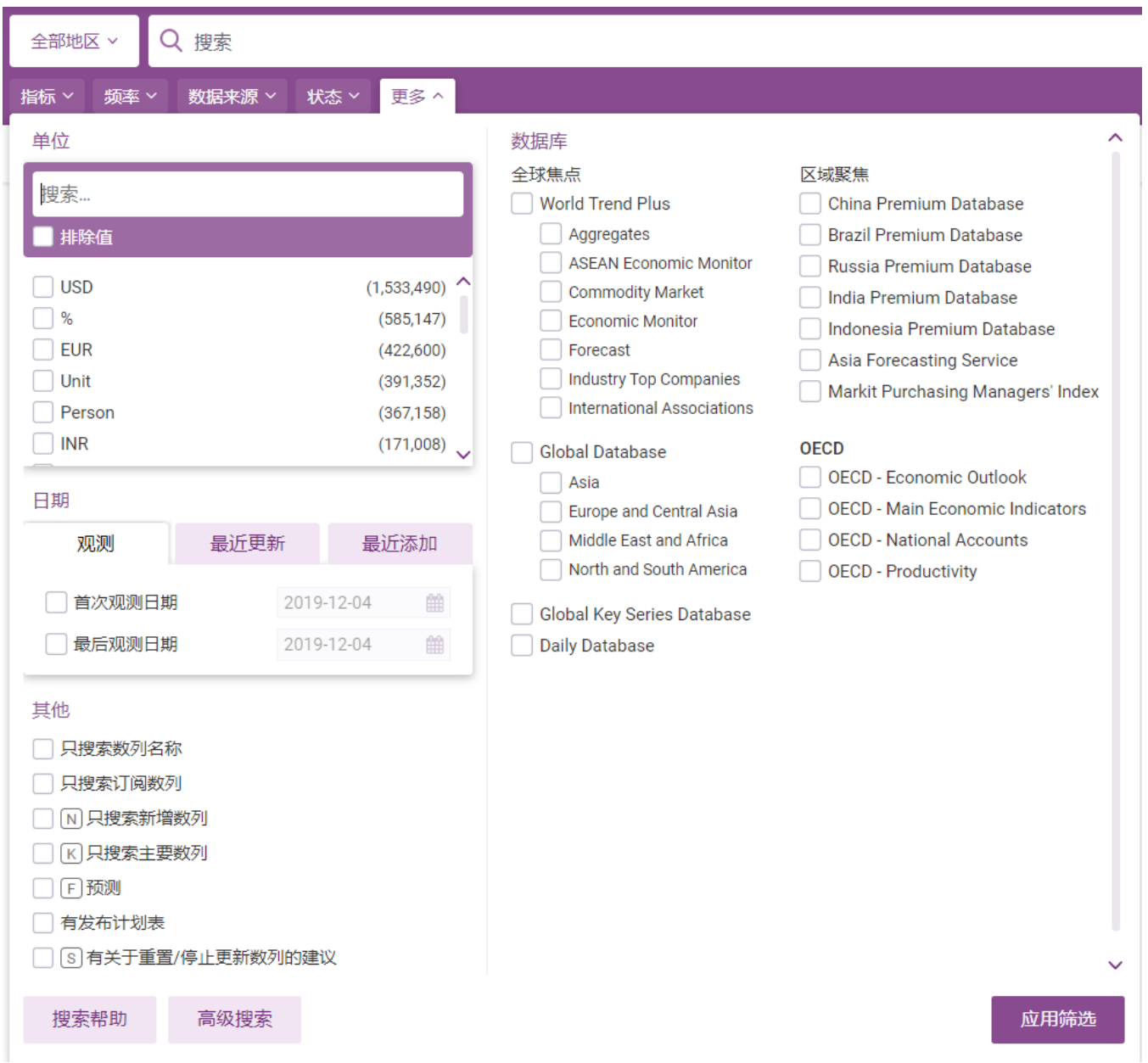

**高级搜索**设置允许用户进行任何关键字和数列 ID 组合。数列 ID 搜索可以过滤掉非数列 ID 输入, 例 如关键字和操作符。**搜索帮助**提供搜索提示。

 分面搜索算法通过在父-子节点选择一个或多个条件来帮助细化和筛选结果。在体量巨大的数据库 中,这种层次结构通过排除不匹配的结果,增强了以系统方法检索数据的灵活性。例如,如果您在状态 栏选择"活跃",搜索结构将只包括"活跃"数列,有效缩小了搜索范围。

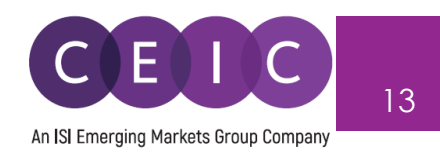

在数列模式下,**排序方式**带有下拉选项,允许用户自定义搜索结果排列顺序。

- 浏览次数 按数列使用率由高到低排列
- 最近更新 按最近更新和变更状态数列的时间由近到远排列
- 新数列 由数据库新增数列的时间由进到远排列
- 其他模式包含百分比变化、上一个值、状态、区域、频率、首次日期、最后日期、单位和数据来源

#### CEIC

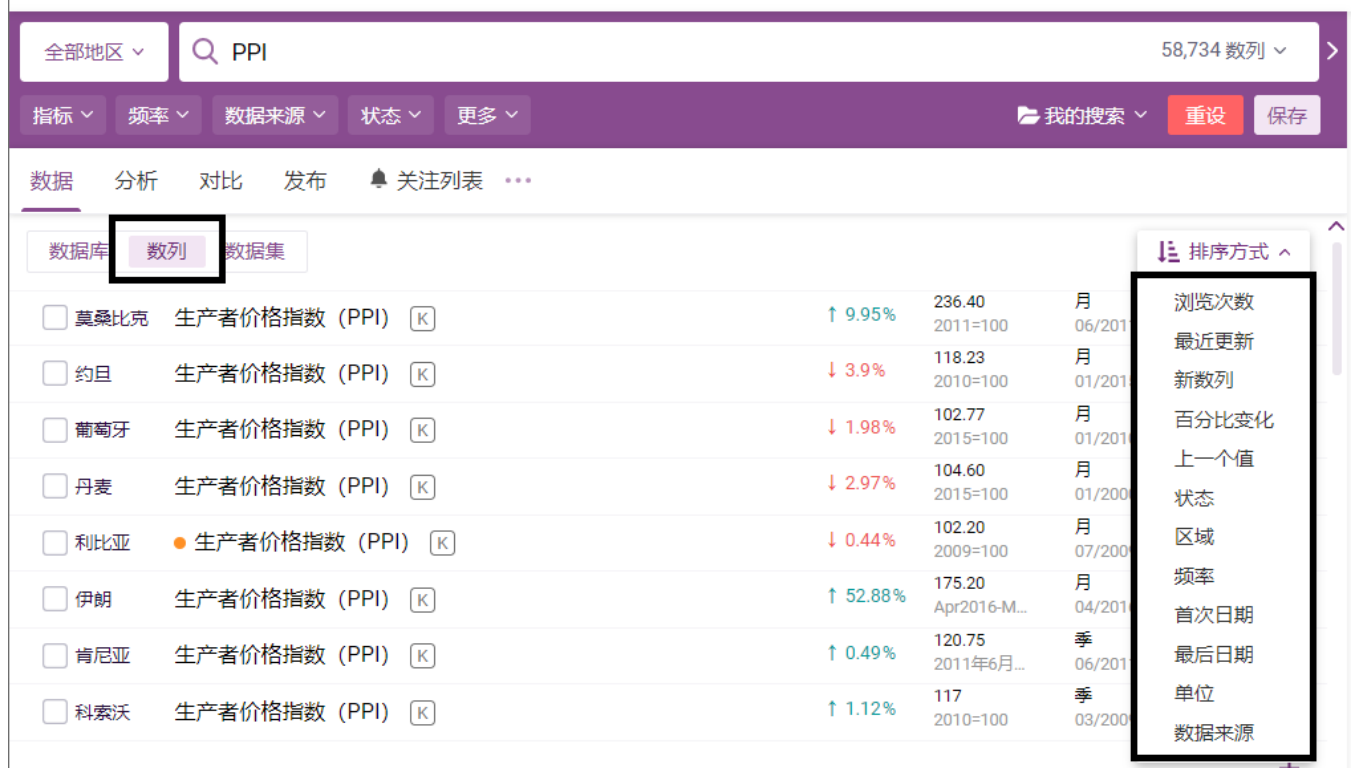

 用户在搜索栏键入时,CDMNext 通过**关键字预测**提供关键字自动补全功能,该功能主要基于词干提 取、搜索建议、首字母缩写/同义词。

 在搜索栏下拉列表中,**CEIC 建议**还提供相关数列属性,以促进分面搜索预测,从而加快数据处理, 丰富搜索结果。

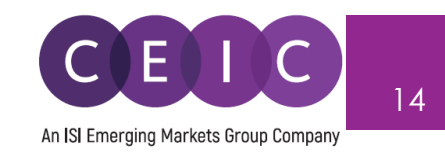

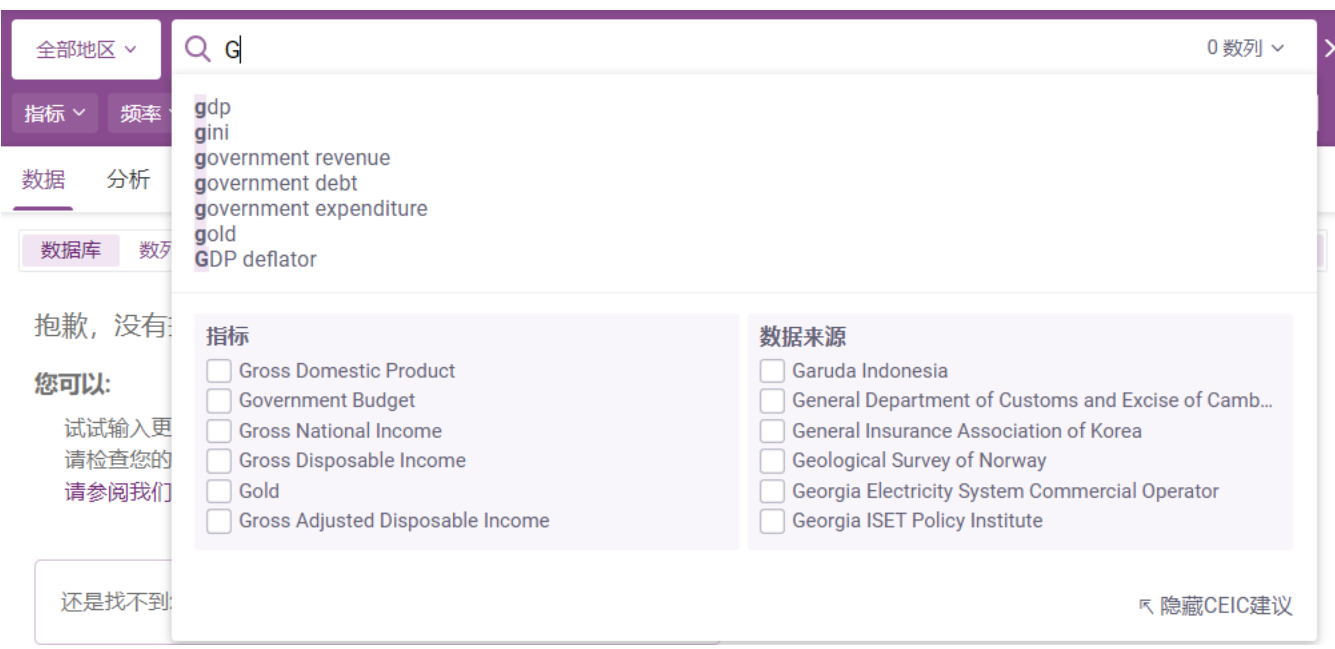

#### 在搜索界面的底部,用户可以选择每页显示的搜索结果数目。

显示 100 ▼ 条/每页

1 2 3 4 5 6 7 8 9 10 下一页

 使用关键词和筛选条件完成搜索之后,可以保存多达 20 个**搜索记录**,收录于"**我的搜索**"文件夹,方 便查找使用。若输入或应用了关键字和搜索筛选条件,搜索栏下方就会出现"保存"按钮。一旦保存,用户 可以在"我的搜索"文件夹检索与编辑搜索记录。

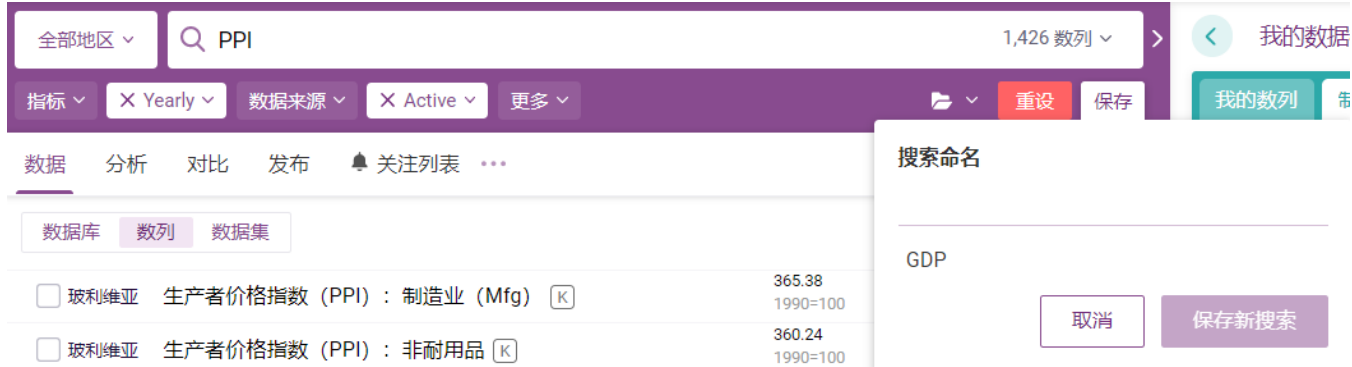

 除了选定"数据"标签进行搜索外,用户还可以使用"分析"、"对比"、"发布"和"关注列表"选项卡进行搜 索和浏览。一次搜索就可以筛选出 5 种选项卡下的全部结果,用户只需切换选项卡即可查看不同匹配结 果。

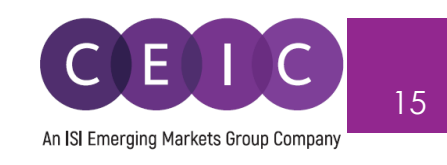

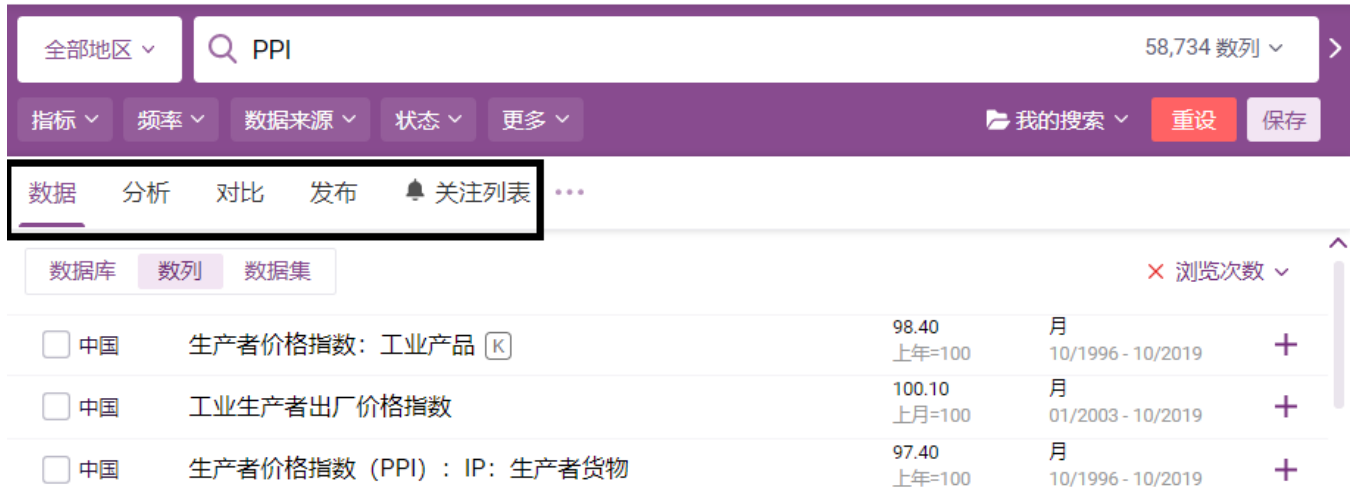

如需查看数列信息,用户可以: 1)点击数列栏旁边的绿色图标; 2) 直接点击数列名称。

生产者价格指数 (PPI): 工业产品: 煤矿开采及选矿 区 > 中国

ì

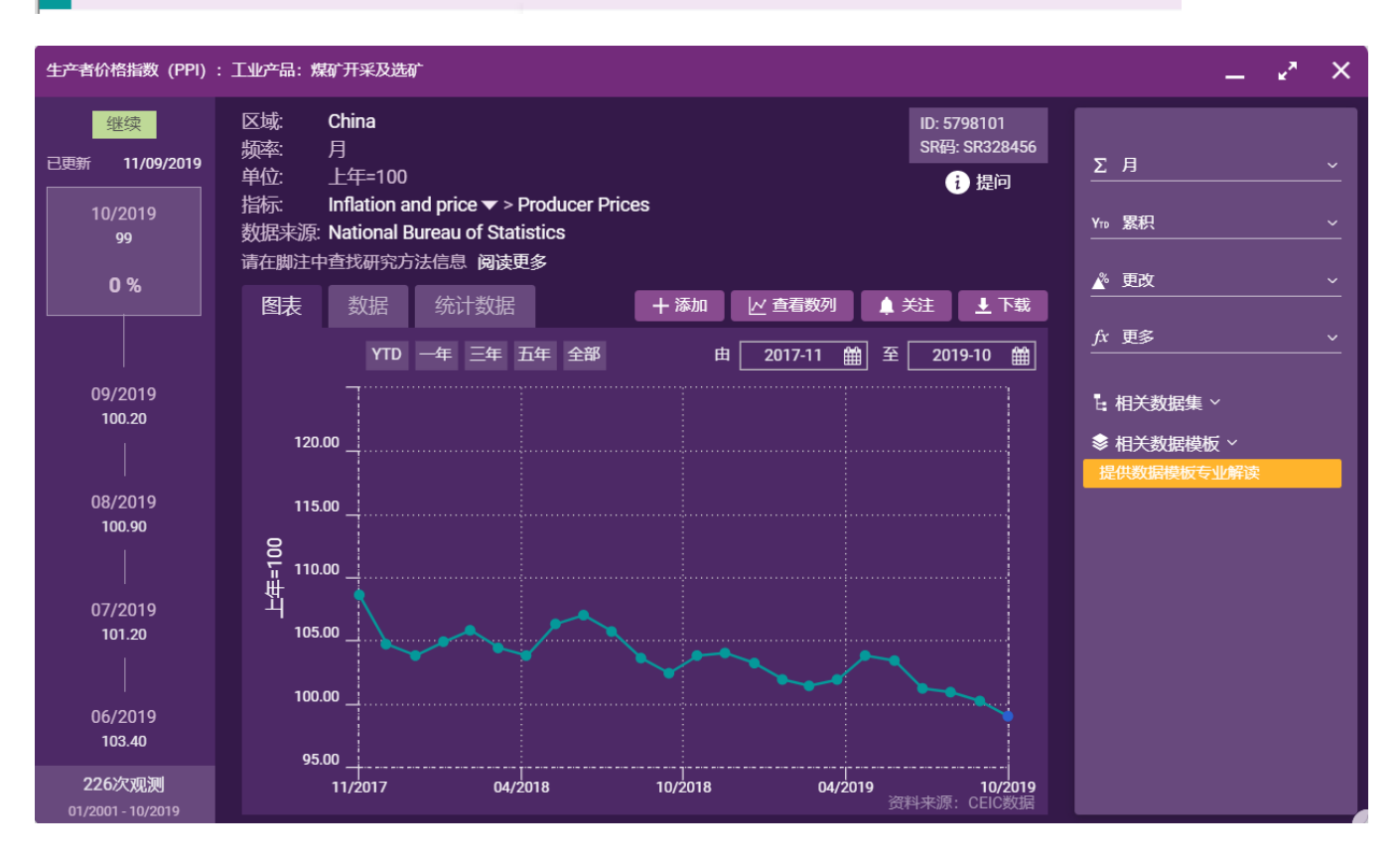

**数列信息**包括数列属性、预制图表、数据数列、数据统计、相关数列、相关数据模板和帮助。

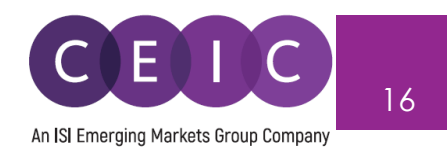

 用户可以查阅数列备注,查看对应的脚注文章以及访问知识库。如需更多帮助,请向我们提交您遇 到的问题。我们的客户服务团队将尽快为您答疑解惑。

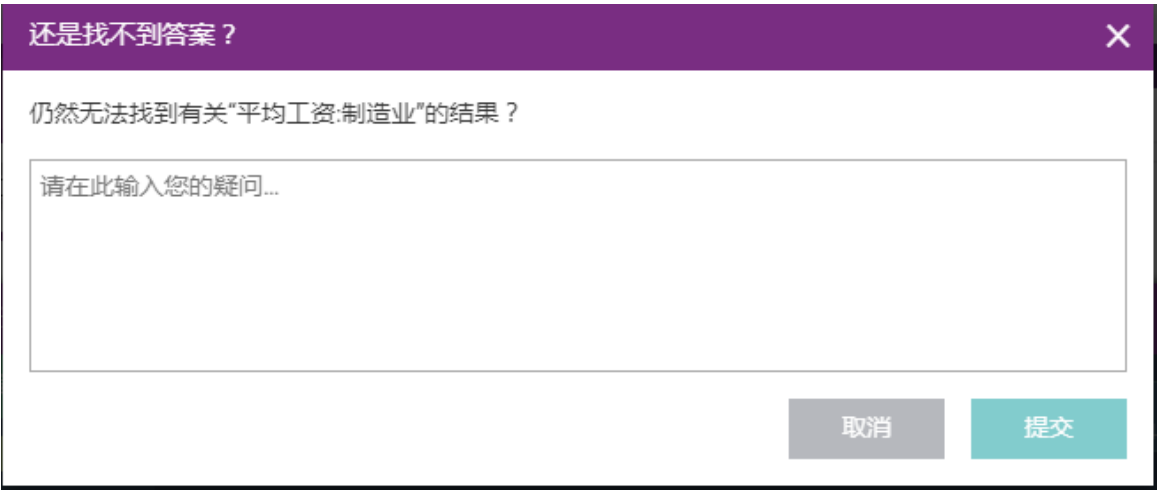

## "**数列**"标签下,用户可以右键单击选中数列,查看数列所在数据库的树状结构。

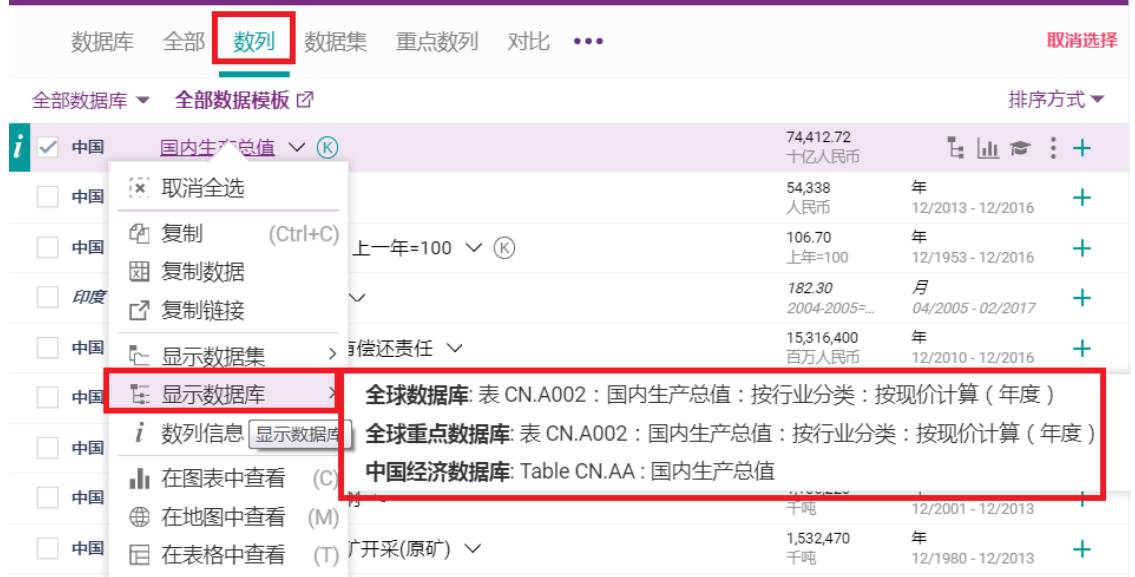

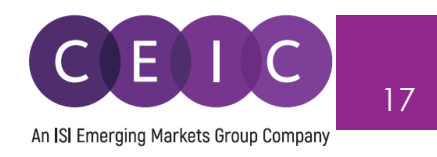

#### <span id="page-16-0"></span>**3.2 数据选择**

 用户选中数列后,从界面左方拖拽至界面右方的数列列表或制图区域,即可在数据模板中保存相关 数列。此外,用户也可点击"+"号将数列添加至数列列表。

默认设置下,本操作为自动保存在用户的数据模板中。

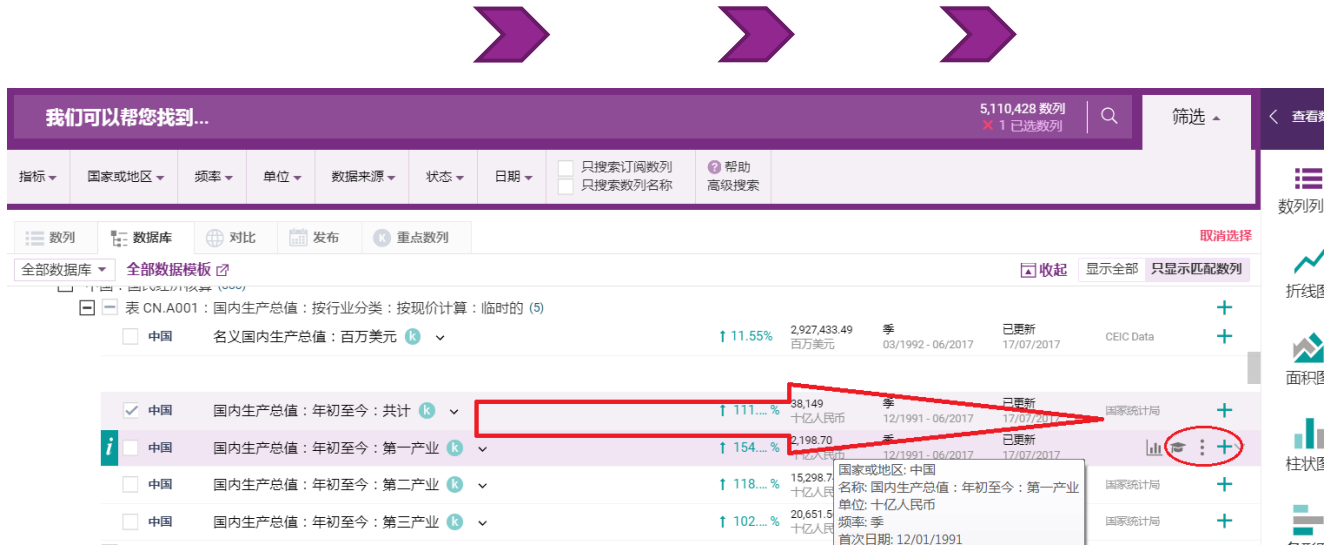

 点击"数据搜索"和"数据选择"两大板块之间的箭头,可以调整面板视窗的大小,切换为隐藏模式、半 屏或全屏显示。

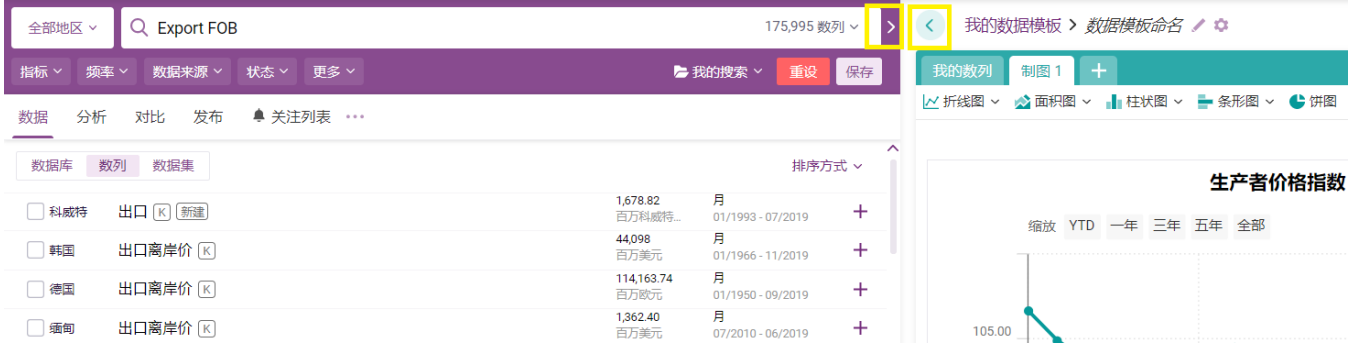

 在数据选择界面,用户可以在列表或表格中查看所选数列。在排序方式下拉菜单中,用户可以自定 义数列排序方式。

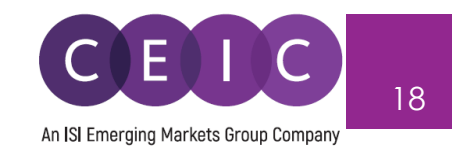

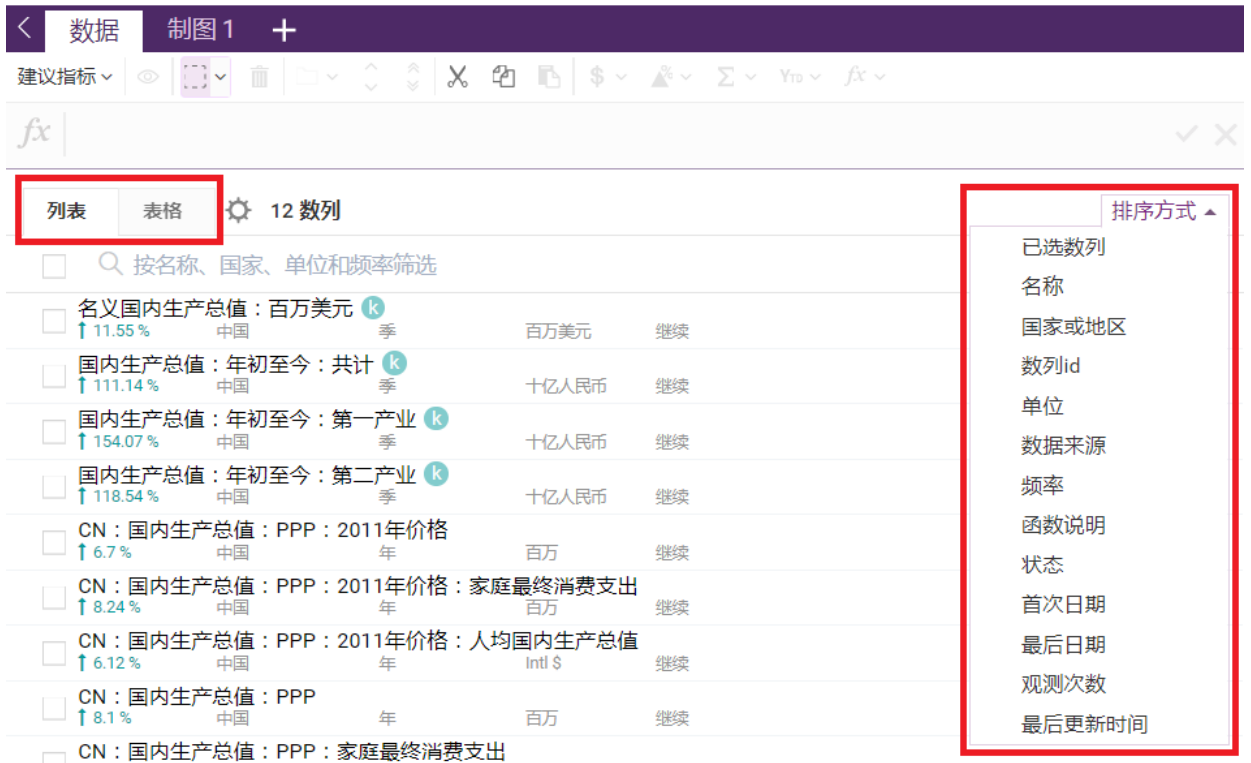

#### 为了更好地管理数列,用户可以根据自己对排序和分组的偏好,将数列进行分组和归类。

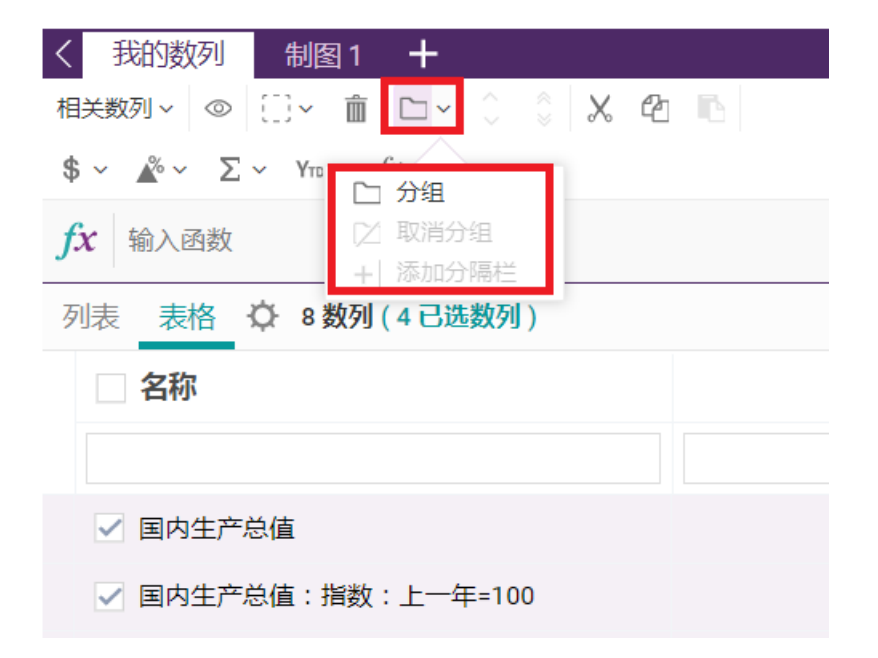

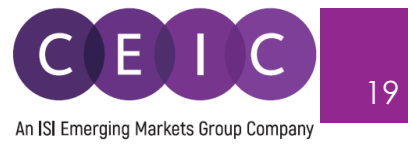

## <span id="page-18-0"></span>**3.3 数据转换**

如需对选中数列进行函数运算,用户可在公式栏中直接输入函数或访问函数编辑器查看所有函数。

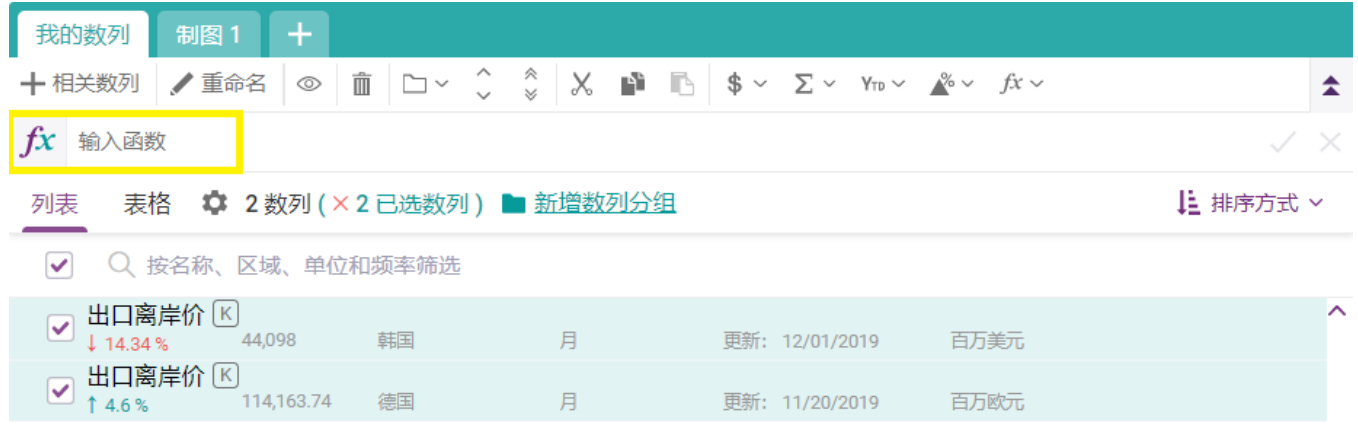

在公式栏,用户可以输入单一函数,也可以选择函数组合进行运算。用户搜索函数时,系统同样会 提供函数建议。

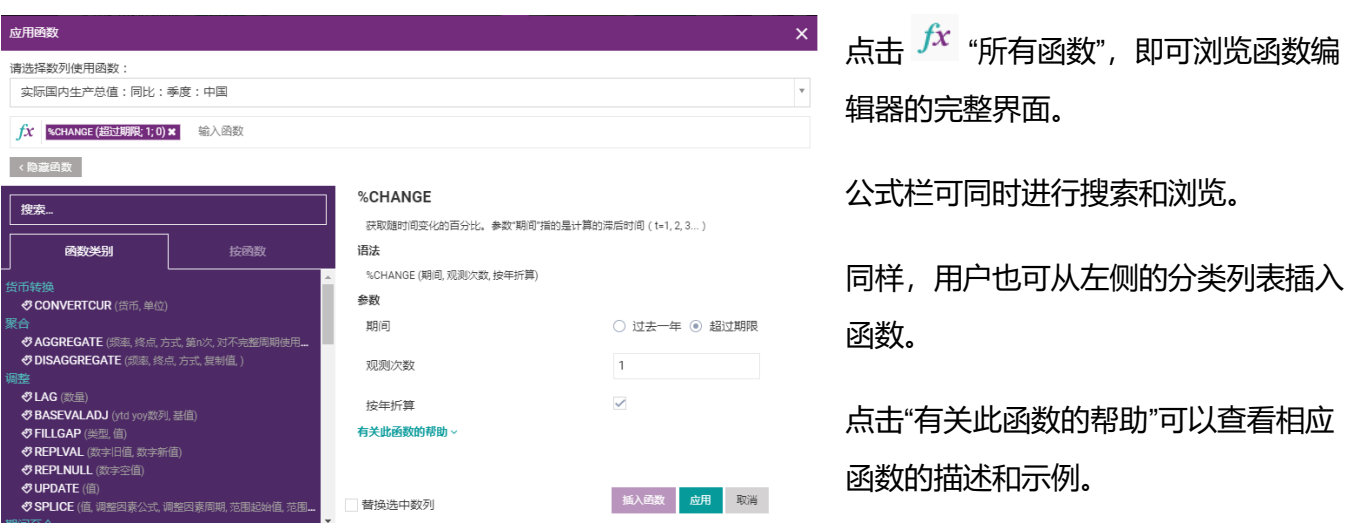

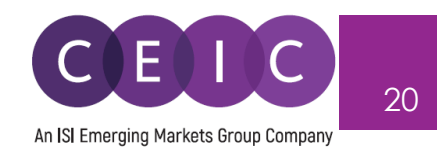

#### <span id="page-19-0"></span>**3.4 制图**

 点击菜单栏上"数据"旁边的**"制图"**选项即可制图。视图类型包括图表(折线图、面积图、柱状图和 条形图)、表格、地图、热图、直方图和评述,用户还可以插入附件和上传图片。

每个数据模板最多可以制作 10 个视图。

用户在选中数列后,将数列从左侧的搜索界面拖拽到右边的制图区,即可完成制图。

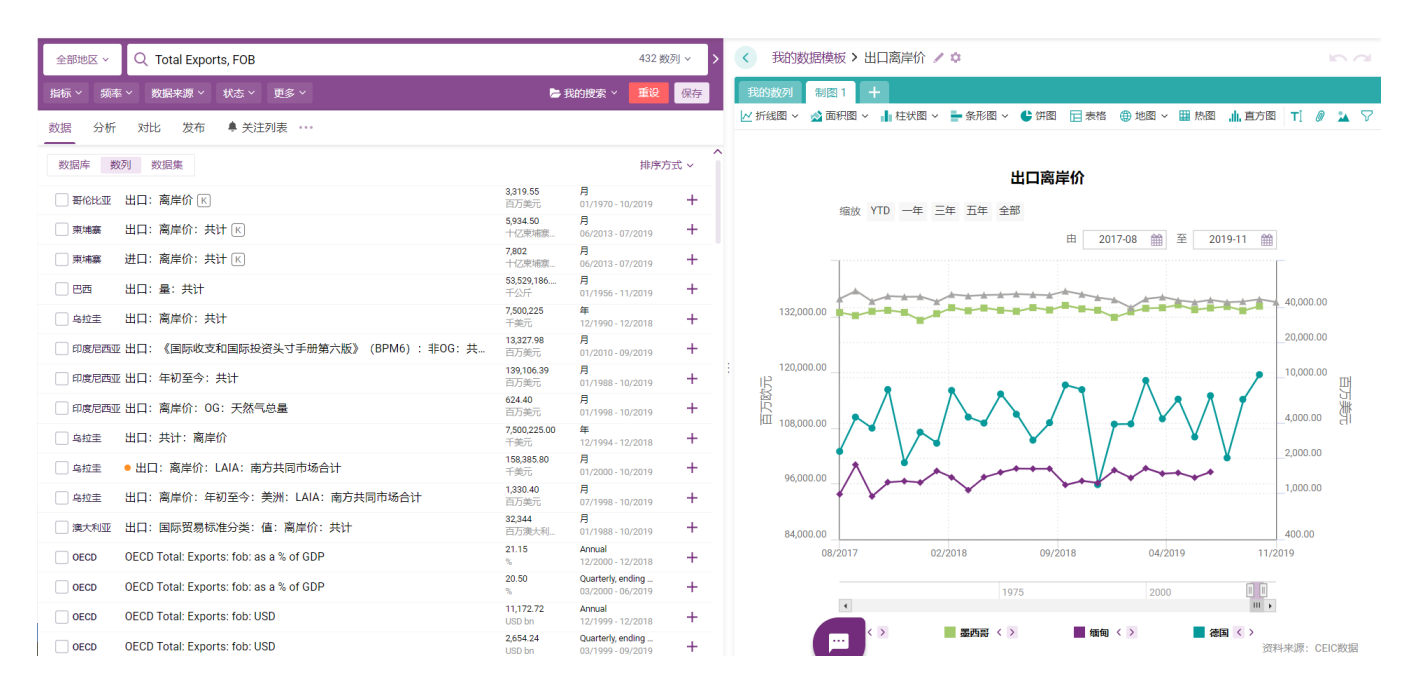

如果制图区有多个视图,用户可以直接拖拽视图来调整排列位置。

点击**编辑数列**,打开左边面板的数列设置,可以更改所选视图的数列设置。

用户选中数列后,该数列信息将在视图中即时反映出来。

CDMNext 内置坐标轴自动检测功能,两种不同单位的数列将恰当地分列于左右轴上。

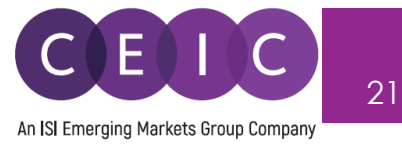

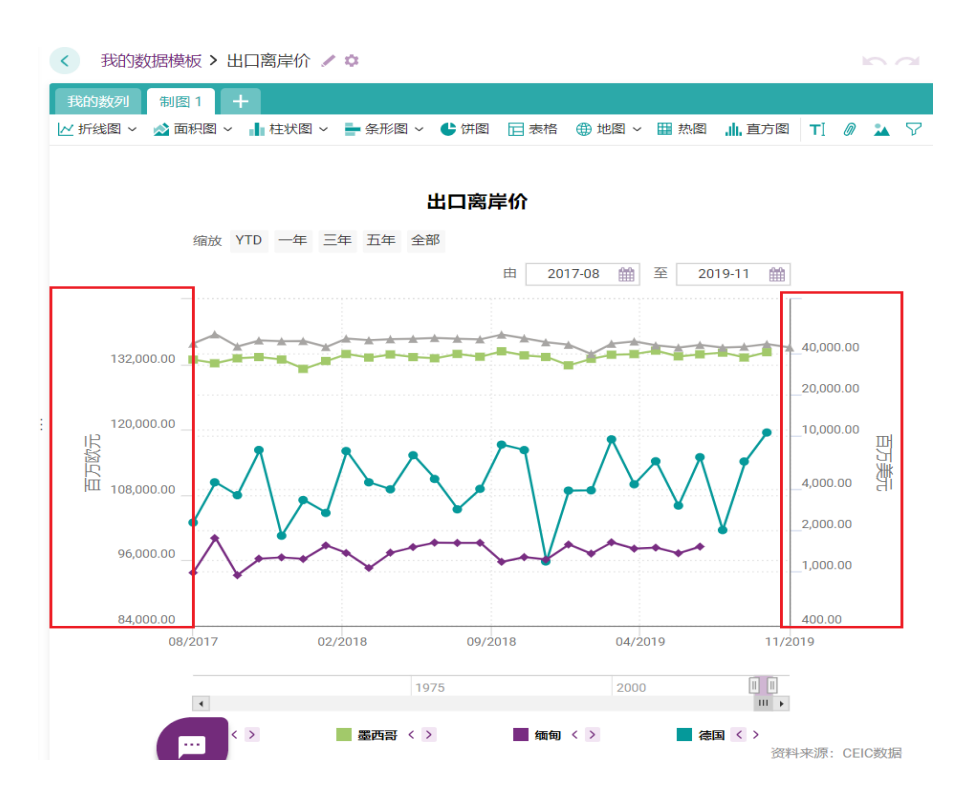

 除了**编辑数列**功能外,用户还可以使用**编辑图表**功能,在打开数据模块后,进一步调整视图,实现 视图的精确化。

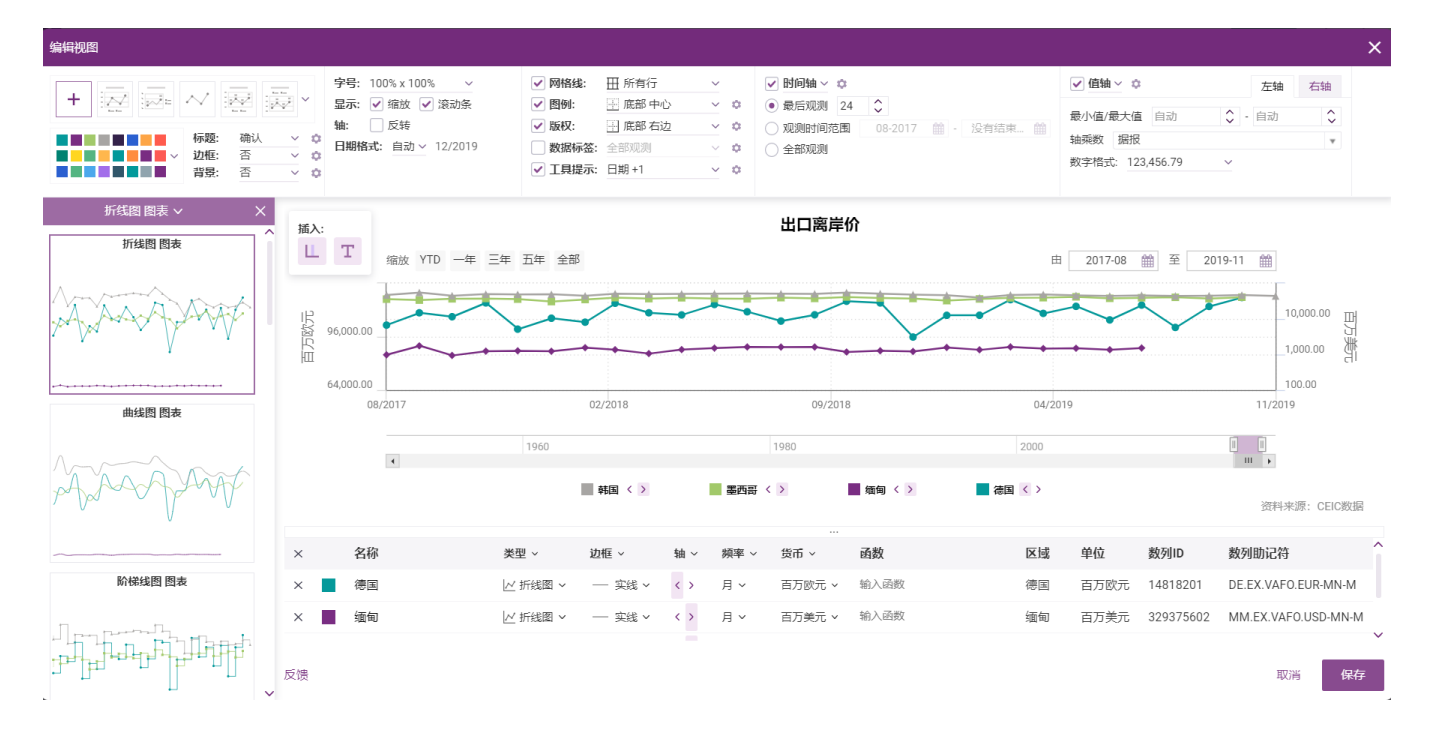

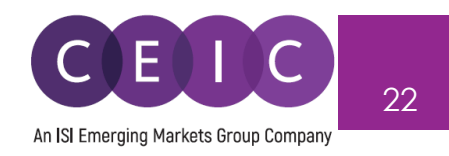

 此外,其他视图配置参数还包括时间范围、属性、值、图例、颜色、工具提示和数据标签等。左侧 面板还提供推荐选中数列相关的推荐视图。

#### <span id="page-21-0"></span>**3.5 数列建议管理器**

 CDMNext 在"我的数列"和"制图"选项卡下,对数列和视图进行关联和匹配,关联**建议指标**(可用于 所有数列)与**相关数列模块**,关联**实际数列**与**预测数据**,关联**非活跃数列**与**数列替换建议**,关联**数列详 解**和**依赖项**与基础数据和内部计算数列。

系统基于用户界面显示和选择的数据和视图内容来提供相关指标。用户可以点击国家下拉框,选择 需要查看的国家指标。默认设置下,用户没有选择特定数列时,系统提供以下国家的相关指标:中国、 美国、日本、印度和英国。

 建议指标包括"全球经济数据"部门的宏观指标、"每日数据库"的金融指标和各类其他数据库的全球指 标。

- **宏观指标**(主要来自"全球经济数据"部门或全球数据库,提供具有相似频率、单位、含义的数列 数据)—部分国家
- **金融指标**(每日数据库和"全球经济数据"部门)—部分国家
- **全球金融指标**(每日数据库和"全球经济数据"部门)—对所有国家都适用

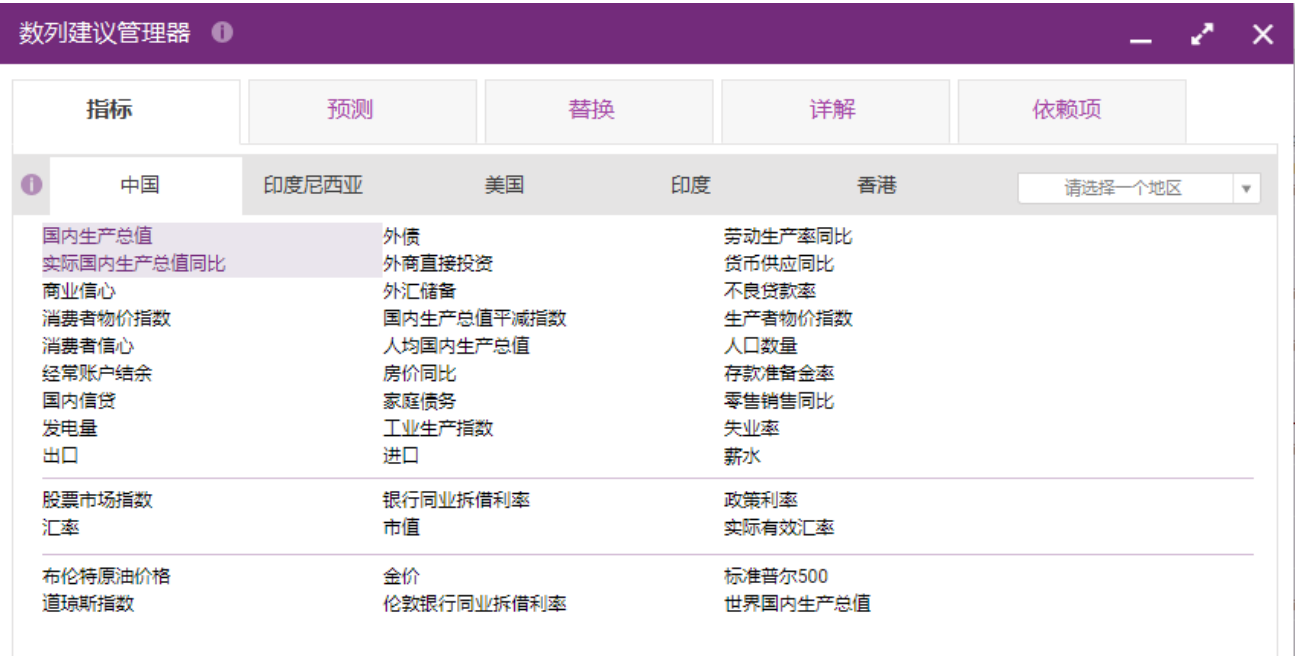

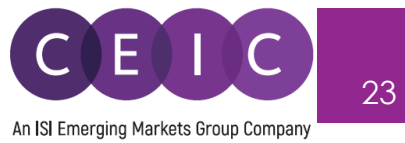

 **预测**选项卡反映了实际数列与预测数列之间的关系,是由 CEIC 数据库团队定义的手动映射。

 本数据建议管理器提供计算指导,方便基于用户选择进行数列连接,以防基础数列和预测系列具有 不同的单位或频率。

用户在管理数列时,可以保留各原数列或采用新数列替换原数列。

预测数据的可用性取决于全球数据库和世界趋势数据库的适用性。

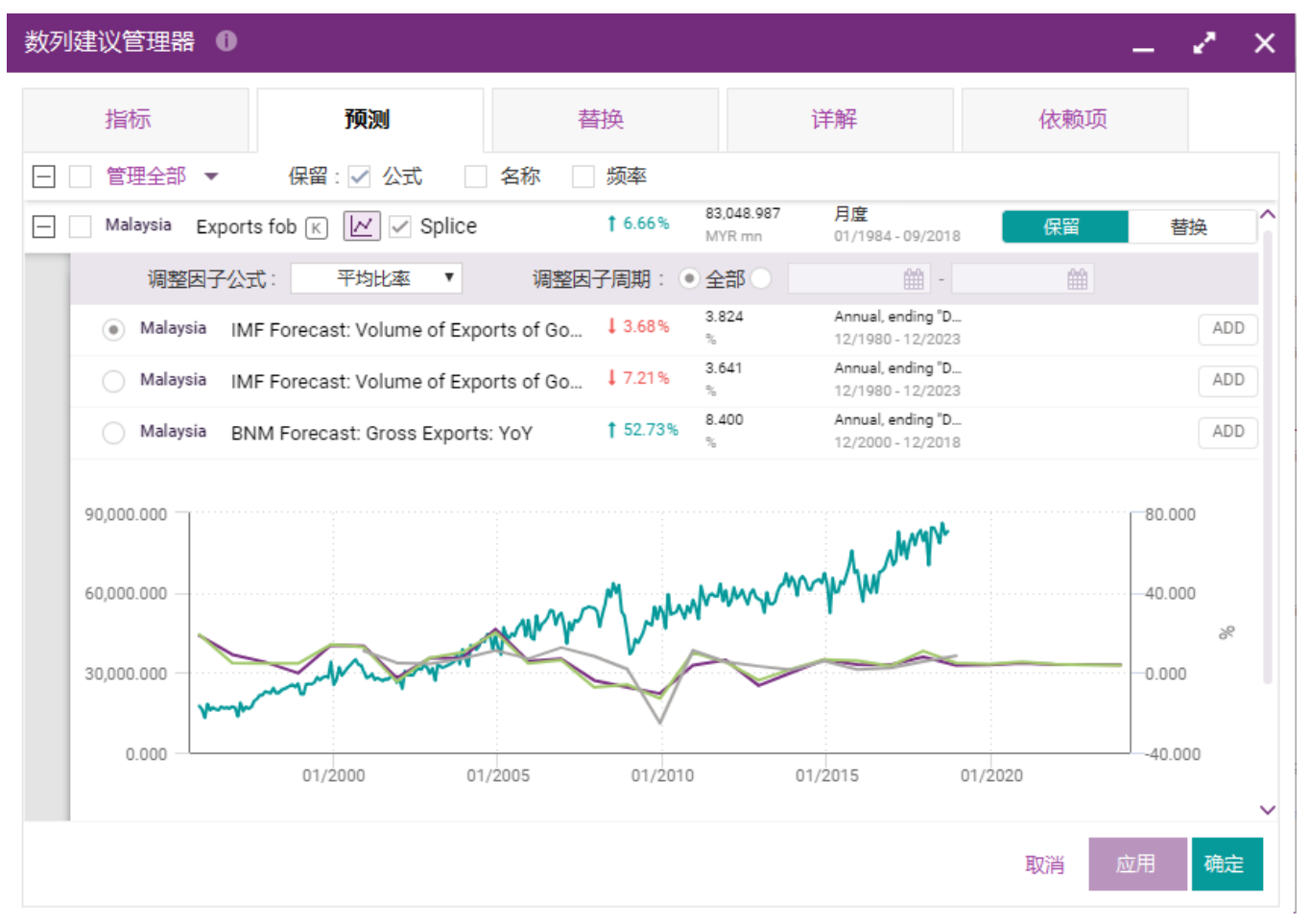

 **替换**选项卡提供了有关非活跃数列的新数列替换建议。

用户在管理数列时,可以保留各原数列或采用新数列替换原数列。

替换数列的可用性取决于 CEIC 所有数据库非活跃数列的适用性。

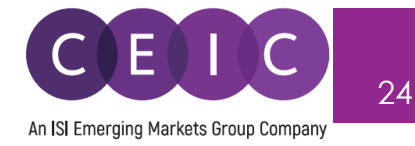

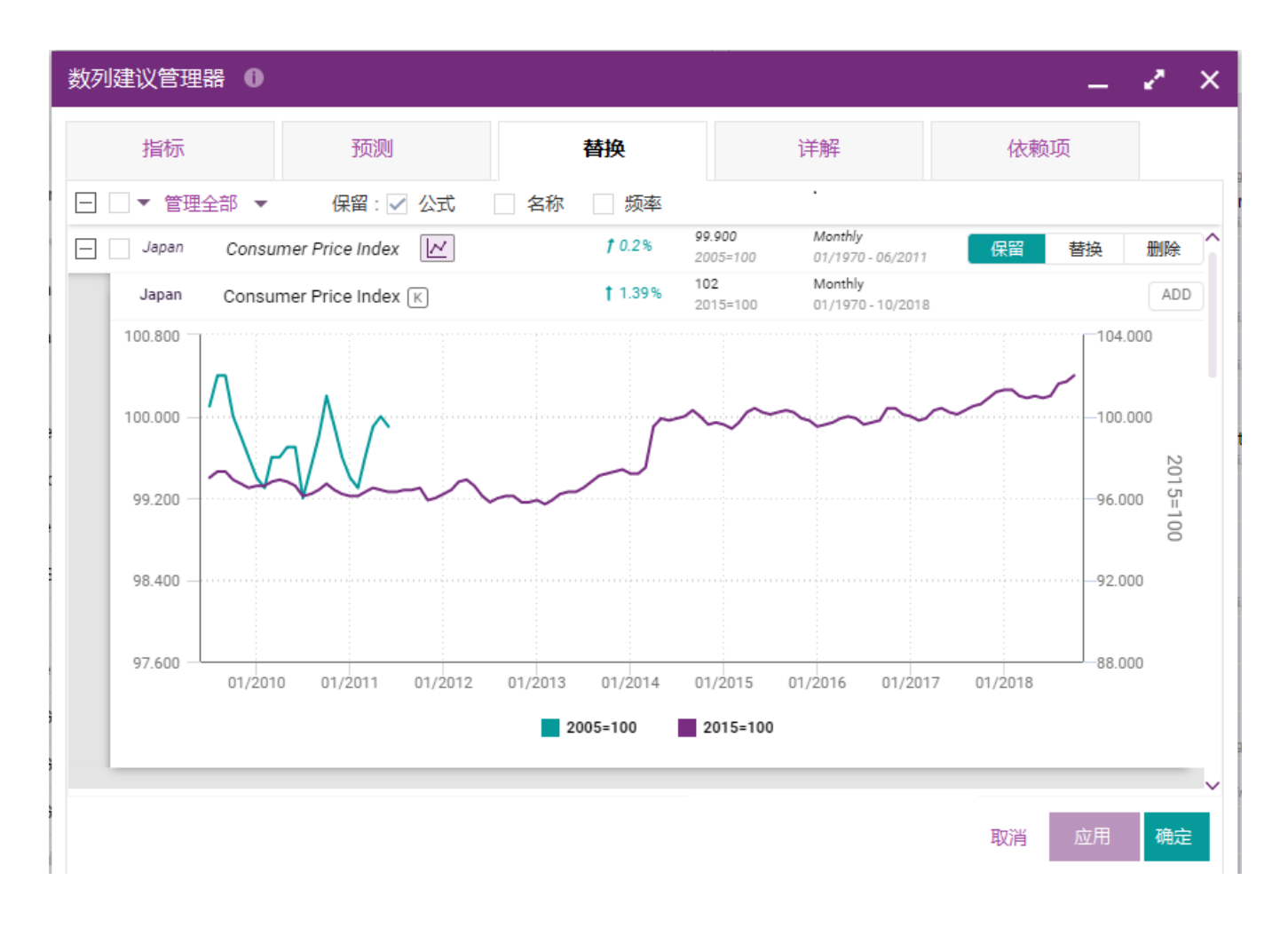

 **详解**选项卡可呈现数列关系,通过结构化的数列命名,在指定标题下快速定位相关细分数列。

用户可以将相关细分系列添加到现有数据模板或新建数据模板中,也可以进行分组。

标题和详解的关系取决于全球数据库下新加坡库和南非库相关数列的可用性。

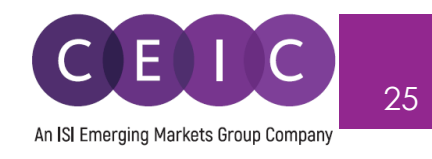

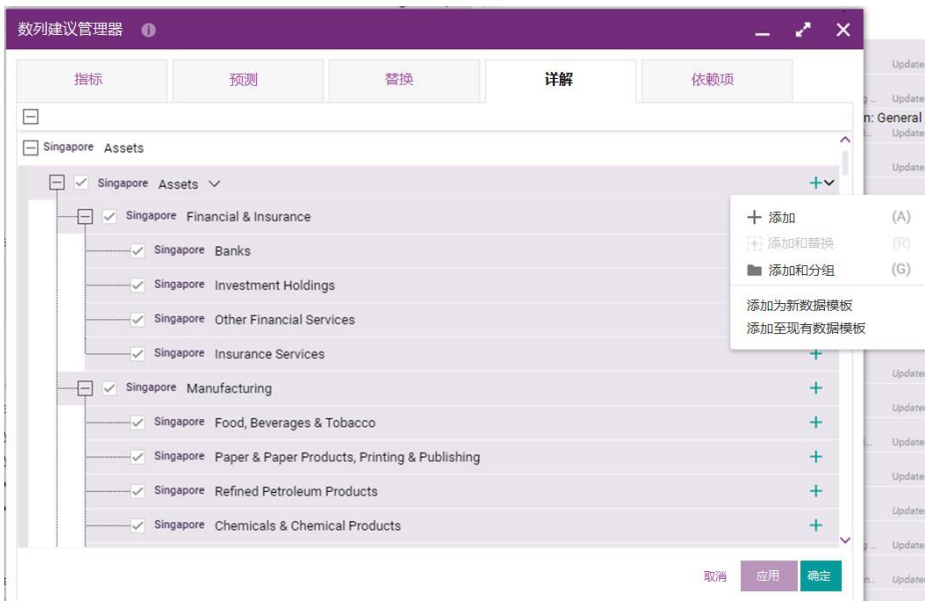

 **依赖项**选项卡反映了基础数列和 CEIC 内部计算数列的参照关系。

基础数列和计算数列以预制图表的形式呈现,便于用户进行比较。

 基础数列与派生数列的范围集中于 CEIC 资料库特定来源,可在"全球经济数据"和"东盟经济数据"数 据集中获得。

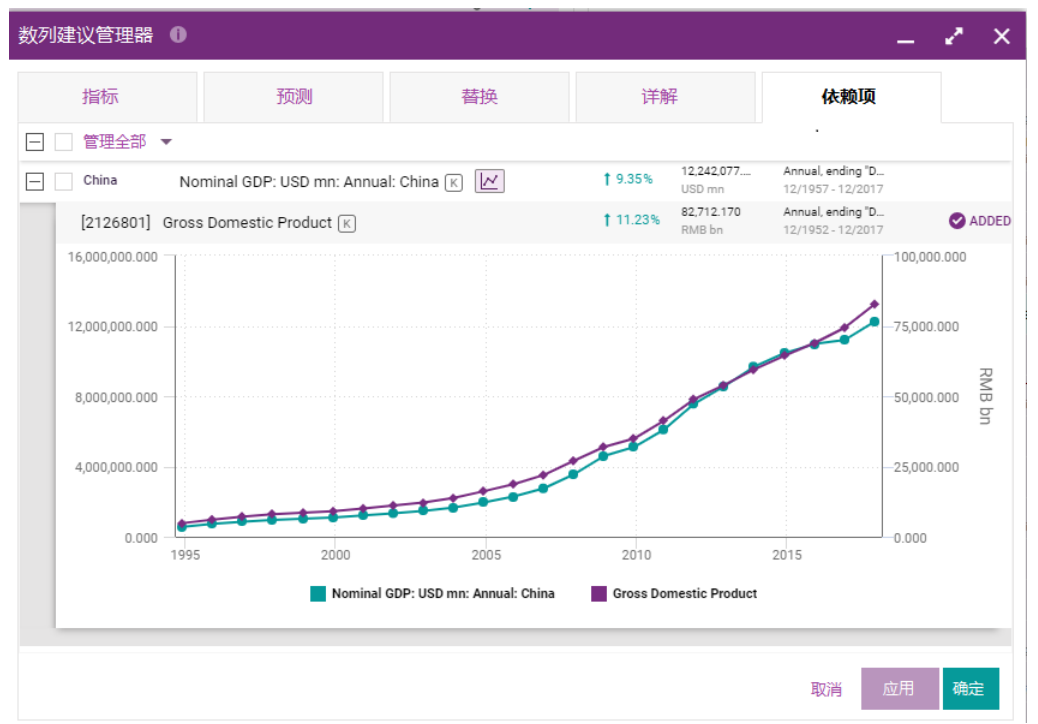

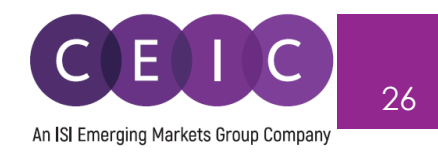

## <span id="page-25-0"></span>**3.6 下载**

共有两种下载选项:1)只下载数列;2)下载数据模板中的所有制图。

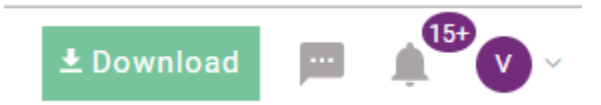

在下载选项中,用户可以自定义**下载格式**、**观测时间**、**数据布局和数列结果详情**。

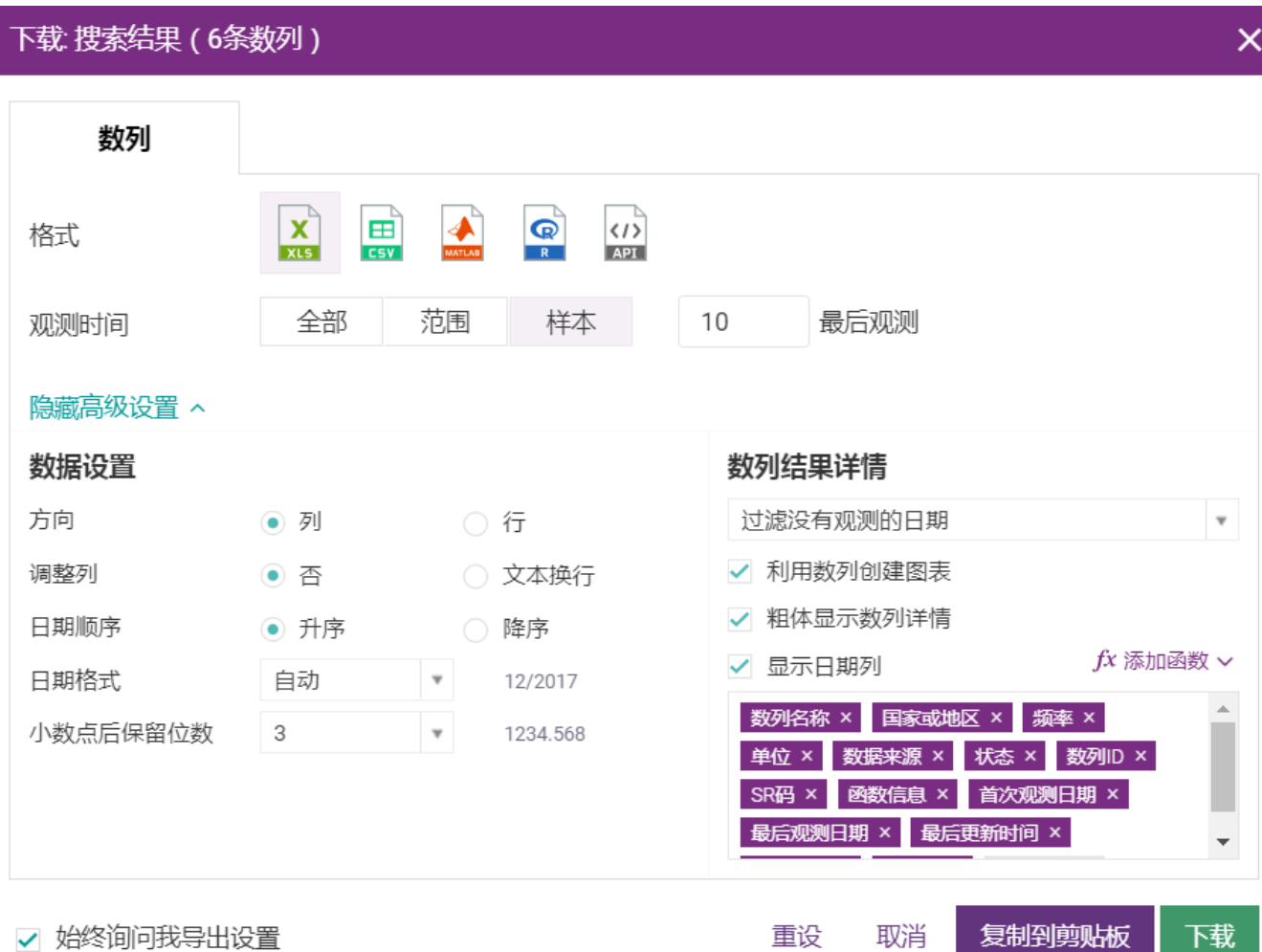

- 用户可以通过"**复制到剪贴板**"将数据/视图复制到现有的 Excel 文件中。API 和 CEIC R 包订阅用户可

以使用该功能生成代码或 http 请求, 输出选中数列。

- 用户可以通过"**下载**"将选定目标下载到新的文件中。

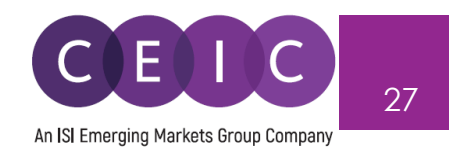

 如果只需下载选中视图,用户可以右键点击视图直接下载或点击视图右上方的下载和复制到剪贴板 图标进行下载。

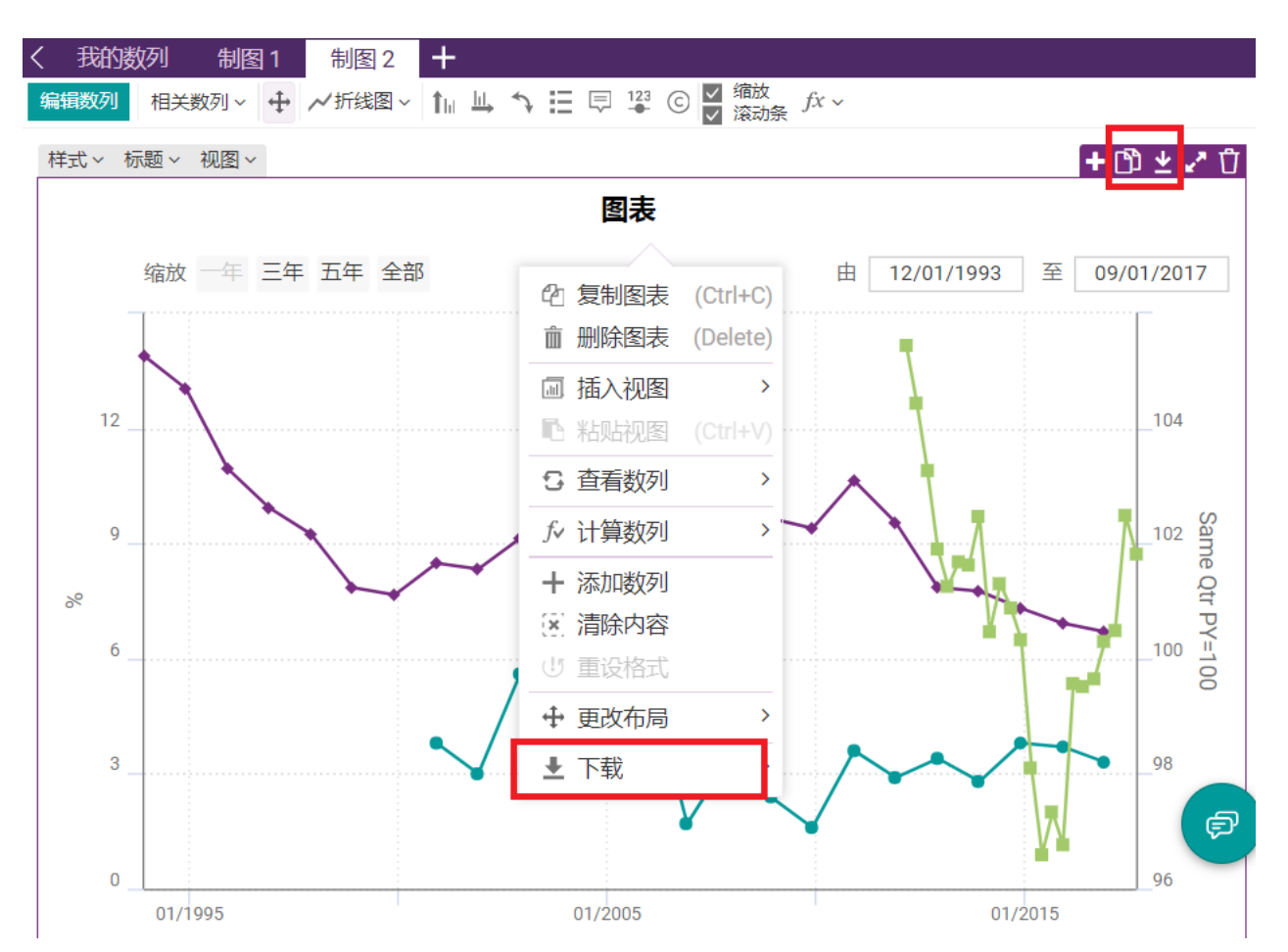

 如需在 Microsoft Excel 中刷新数据,请在界面右上方的下拉菜单中下载 **CDMNext Excel 插件**。 同时,用户也可以在"帮助" 标签中下载 CDMNext Excel 插件。

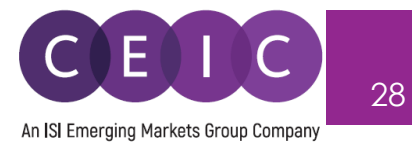

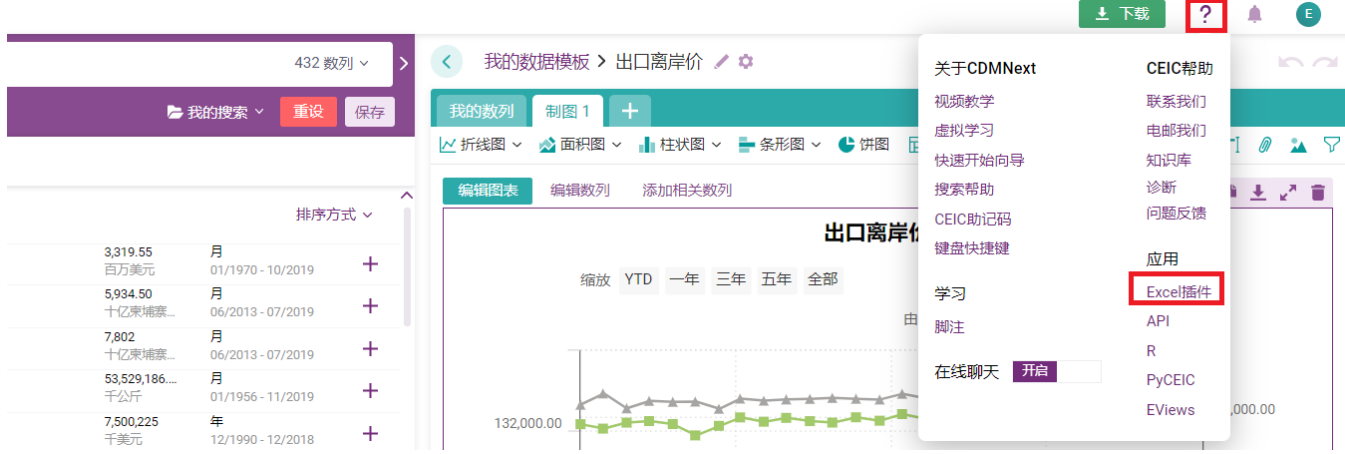

## CDMNext 插件下载现已对注册用户开放。

## 注册用户可以自行选择 Microsoft Windows 版本和 Office 版本,下载最新 CDMNext 插件软件。

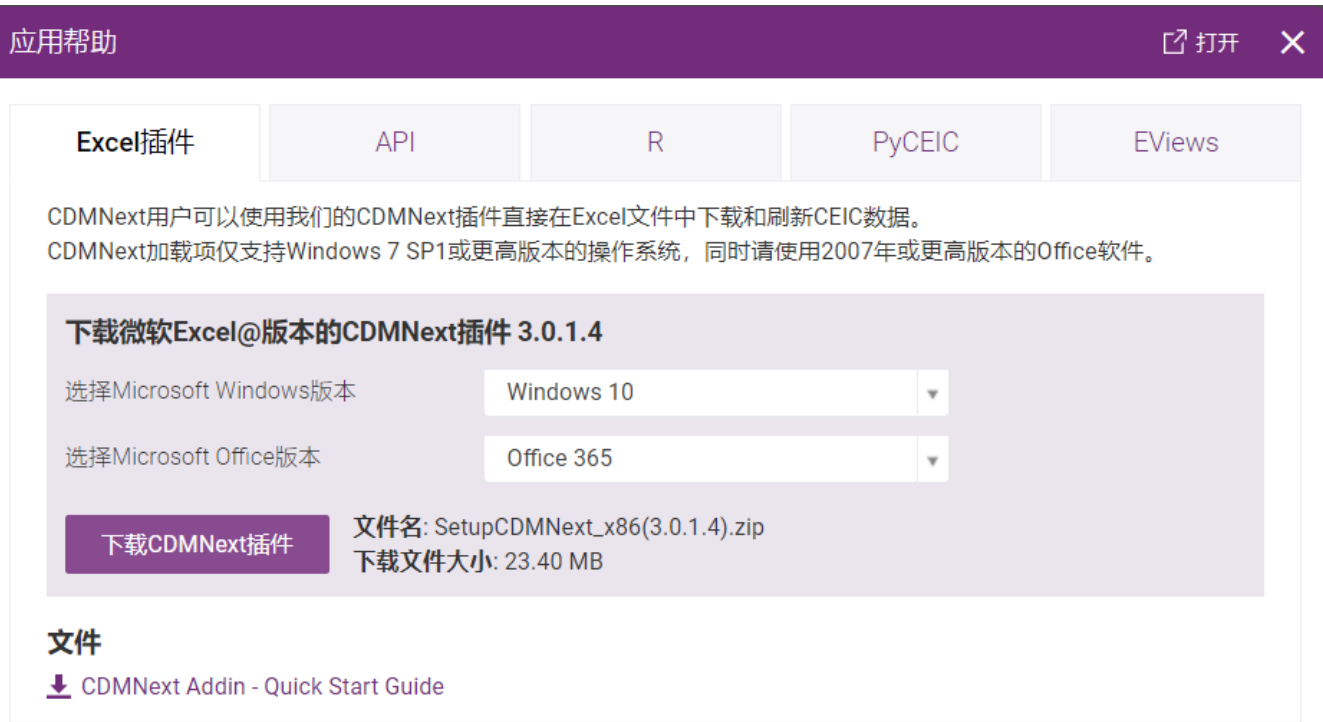

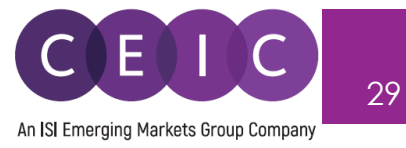

## <span id="page-28-0"></span>**3.7 设置提醒**

关注列表可添加最多 1000 个数列,方便用户及时获取重点数列更新动态。

选中数列后,右击以添加到关注列表,或单击钟状物图标。

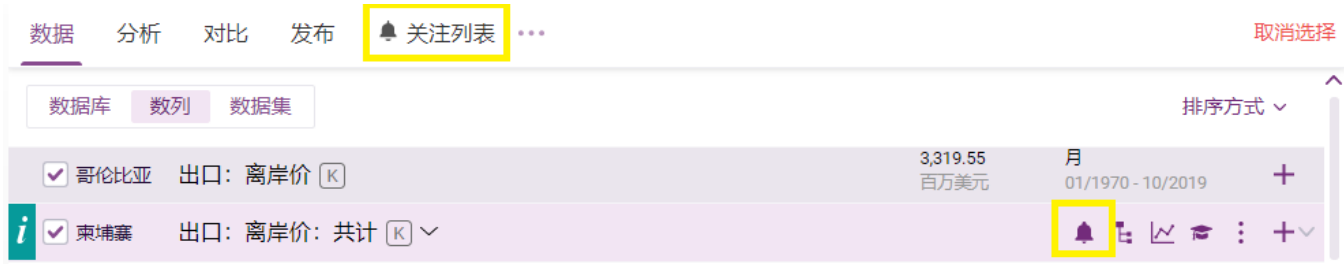

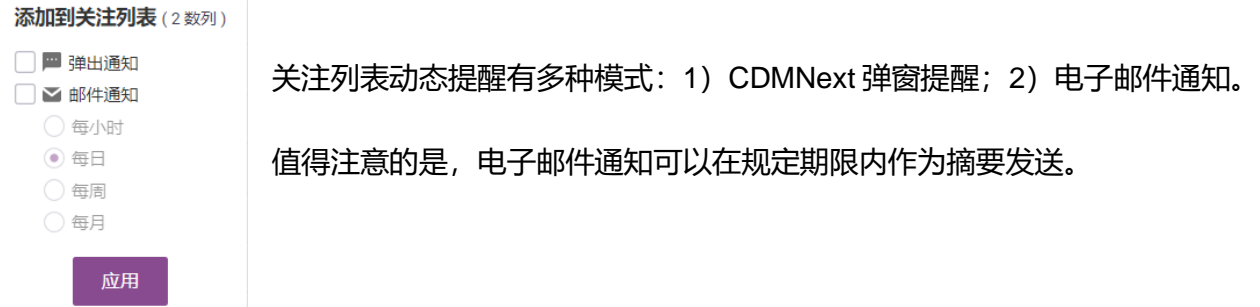

## 如需查看或编辑关注列表,用户可以访问登录页面上的关注列表选项卡。

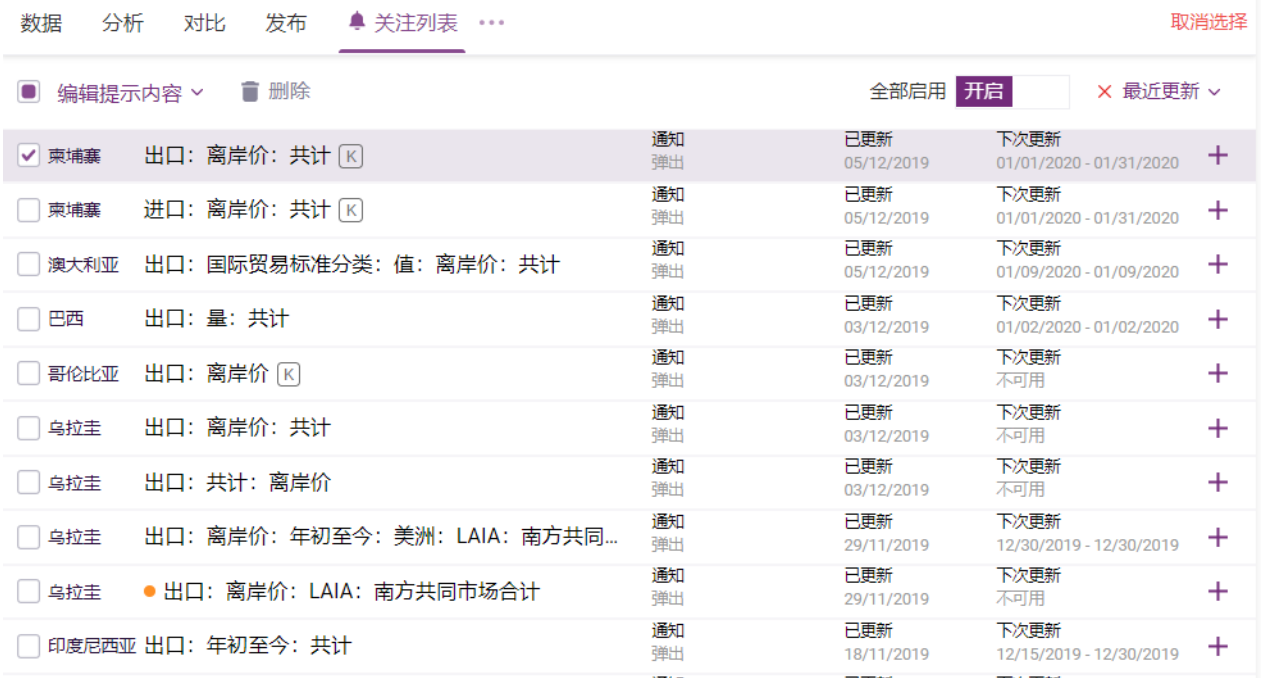

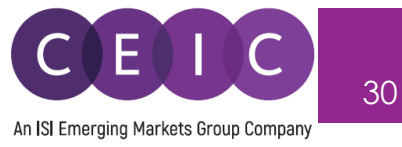

## <span id="page-29-0"></span>**3.8 分享**

用户保存数据模板后,点击"**文件**"下拉菜单中"**分享**"按钮,可与公司内部的其他用户分享数据模板。

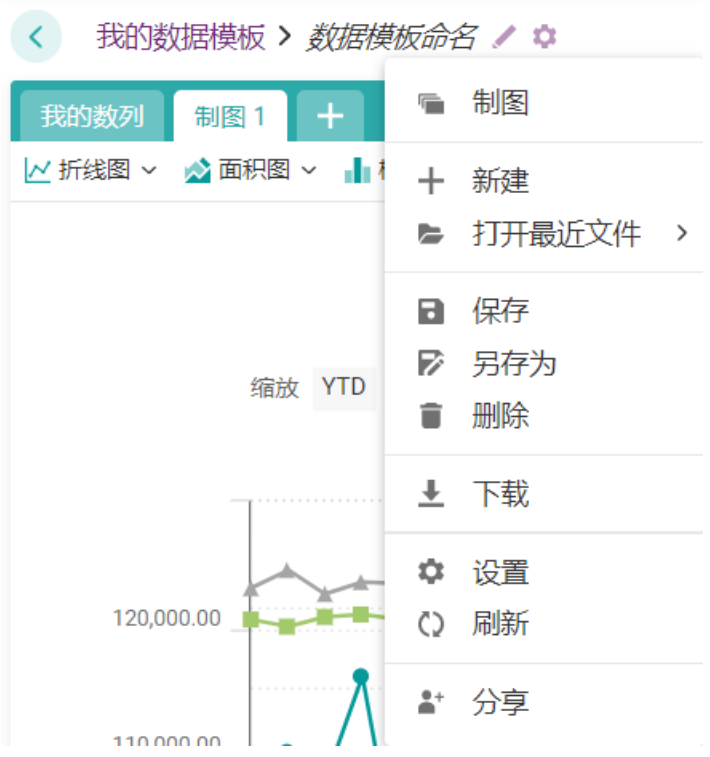

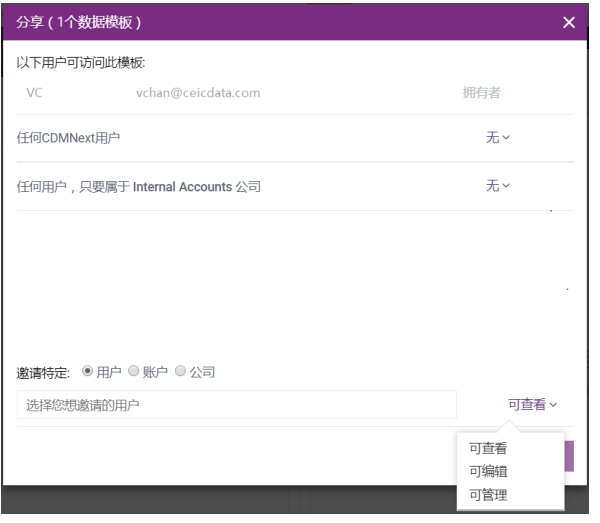

用户可以邀请其他特定用户,查看、编辑或者管理您的 数据模板。

**可查看** – 共享用户只能查看您分享的数据模板。

**可编辑 –** 共享用户可以编辑您分享的数据模板(例如新 增数列、制图以及上传附件等)。

**可管理** – 共享用户享有与您相同的数据模板管理权限 (例如与他人分享数据模板、删除数据模板等) 用户保存数据模板后,点击"**文件**"下拉菜单中"**分享**"按 钮,可与公司内部的其他用户分享数据模板。

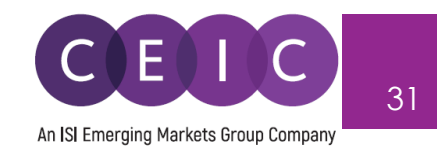

# <span id="page-30-0"></span>**4. 导入数据**

## <span id="page-30-1"></span>**4.1 用户数据**

若要将您自定义的数据导入 CDMNext, 用户可以单击登录页面右上角的"导入数列"选项。

按照弹窗消息的步骤说明,在 Excel 中下载 CEIC 定义的模板。

将文件上传到 CDMNext 之后,您将收到文件已成功上传的通知。

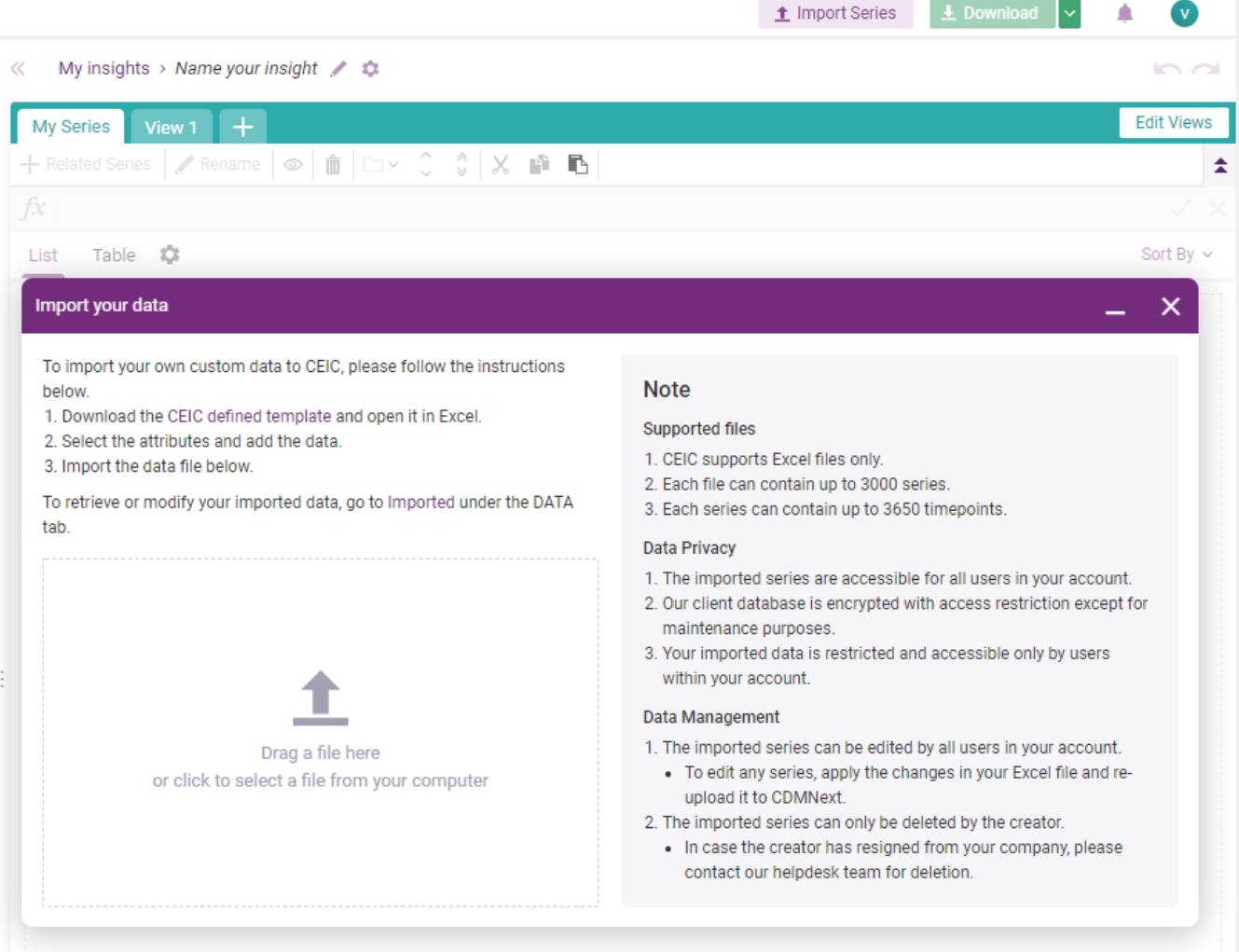

如要检索或编辑您的数据,请通过点击"数据"选项下的"已导入"子选项

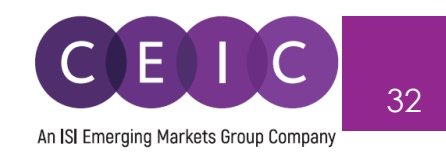

## 在 Beta 版本发布中, 用户只能在 Excel 文件中编辑数据并再次上传到 CDMNext

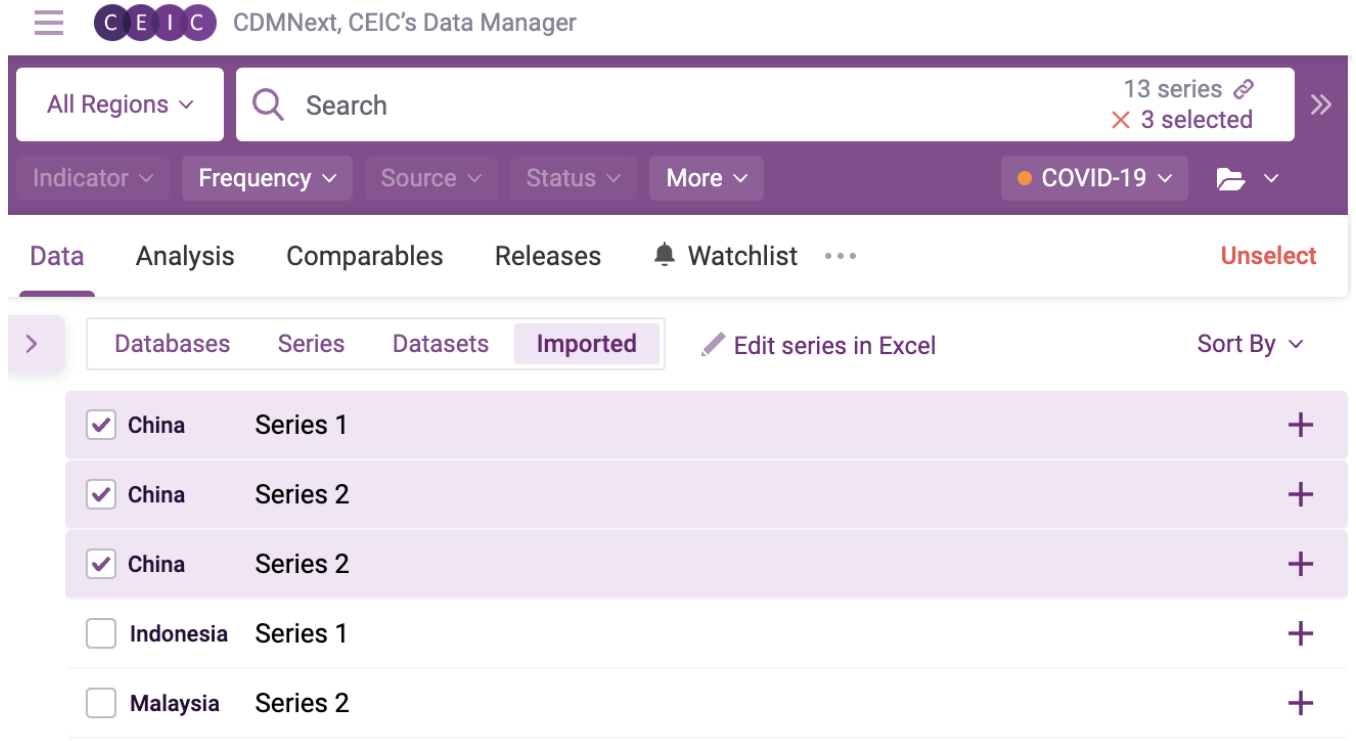

## 注意: 如果您尚未上传数据到 CDMNext 平台, "已导入"选项将被隐藏

您可以在 CDMNext 上将导入的数列添加到新的编辑模板上,绘制新的图表并使用数学函数功能

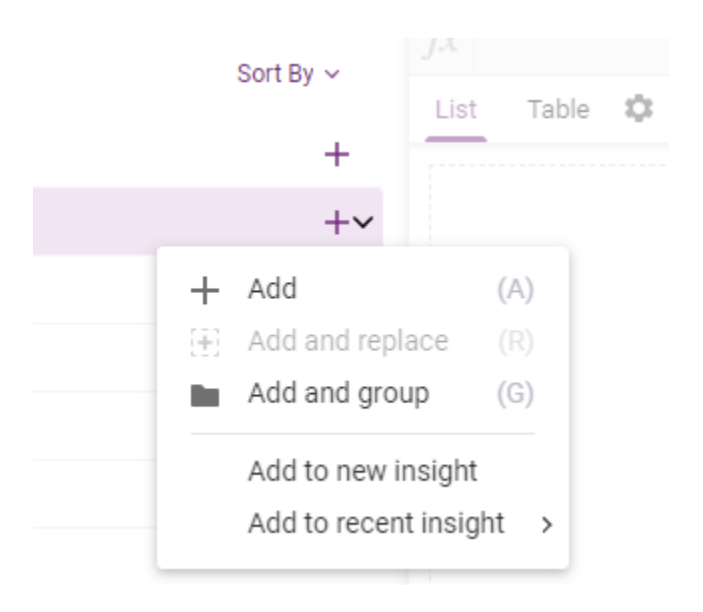

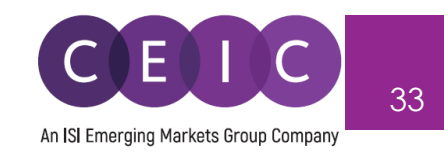

# <span id="page-32-0"></span>**5. 用户设置**

## <span id="page-32-1"></span>**5.1 一般设置**

 $\mathbf{h}$ 

 在界面右上方,用户可以修改个人资料、界面语言(可选择简体中文、英语、日语、韩语、俄语和 印尼语)、日期和时间以及默认设置。

键盘快捷键设置在开启时也可以使用。

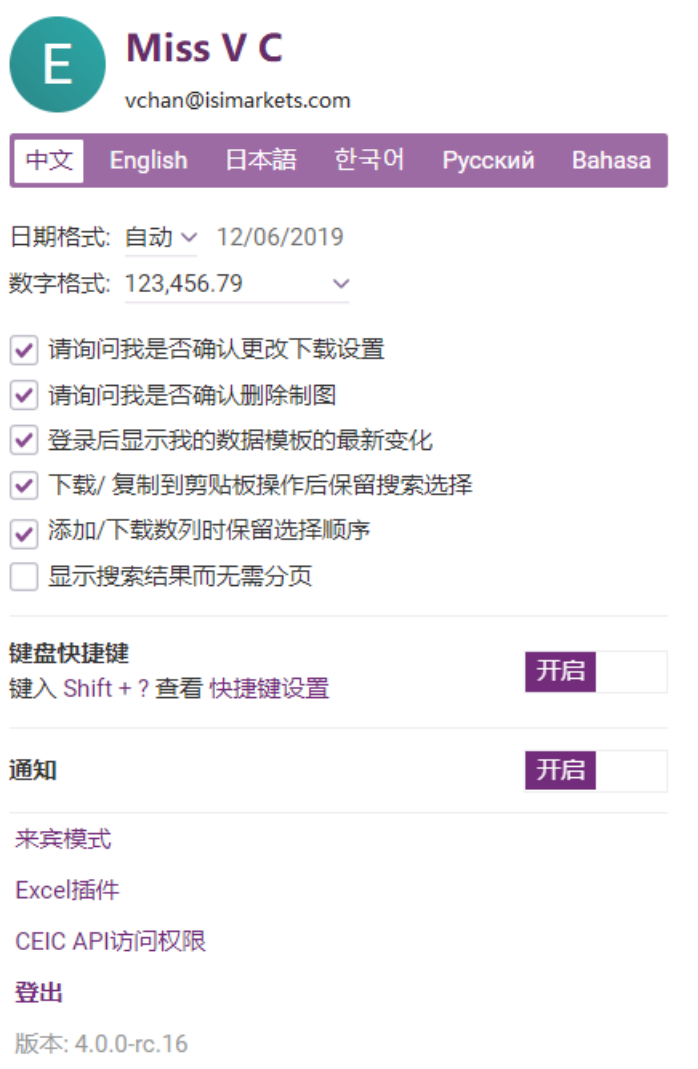

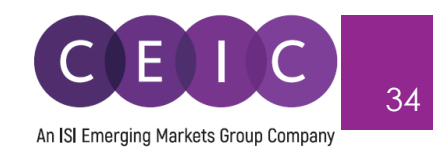

## <span id="page-33-0"></span>**6. 通知**

用户可以查看位于登录页面右上角的通知滑块,及时了解 CEIC 产品公告。第一个标签是"有何更 新",包含了我们内部研究员发布的最新数据模板以及我们每月新资讯重点集锦。第二个标签是"推荐 建议",可查看最近打开的数据模板以及我们团队的其他最新最新数据模板。第三个标签是"通知", 总结了关注列表各项数列的更新情况和其他动态。

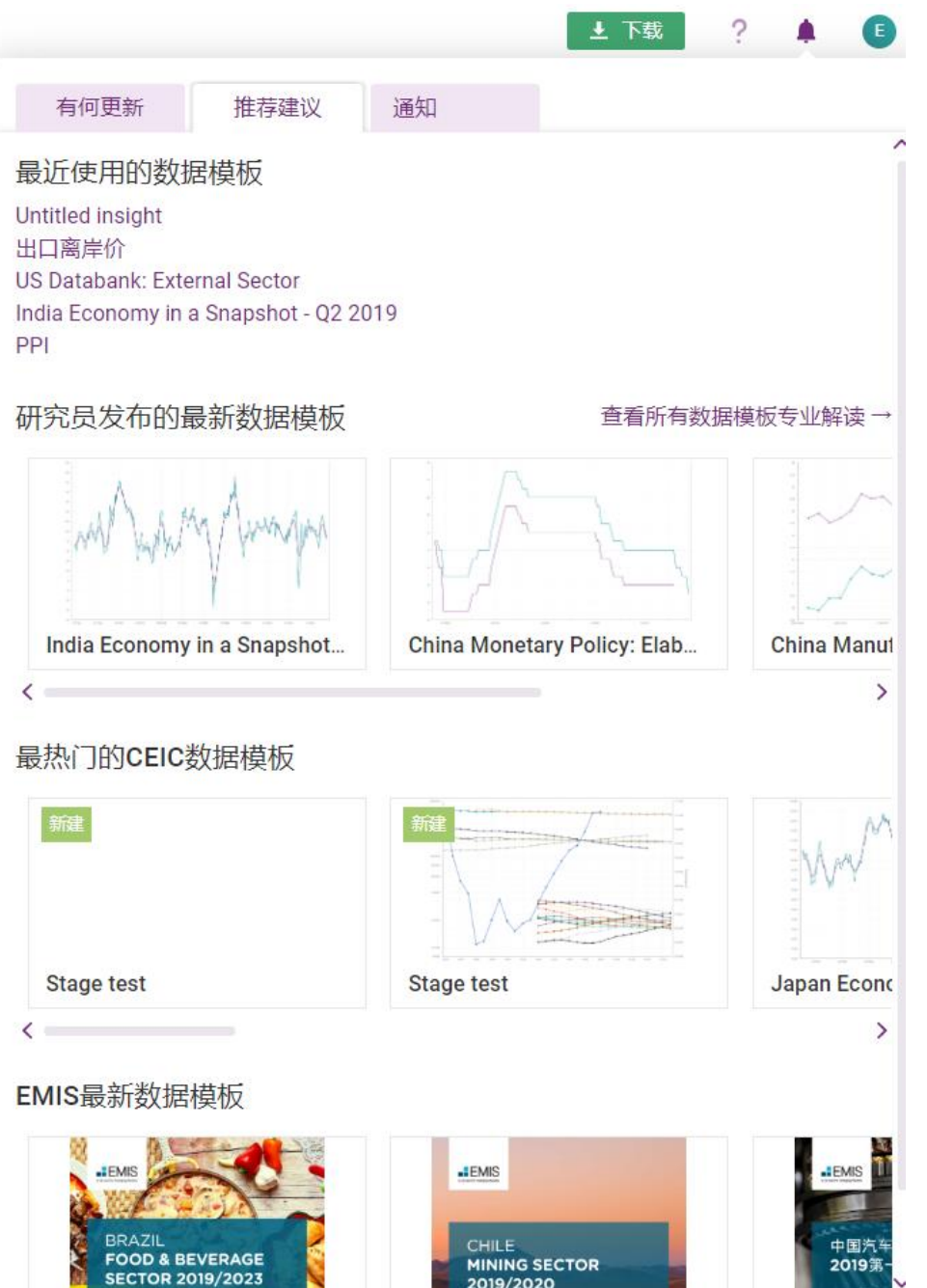

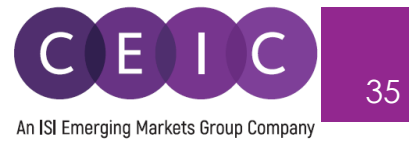

# <span id="page-34-0"></span>**7. 关于 CEIC 和我们的数据库**

更多关于CEIC的信息,请访问我们的网址:

http:[//www.ceicdata.com](http://www.ceicdata.com/)

更多关于数据库的信息,请访问我们的网址:

http:[//www.ceicdata.com/en/products](http://www.ceicdata.com/en/products)